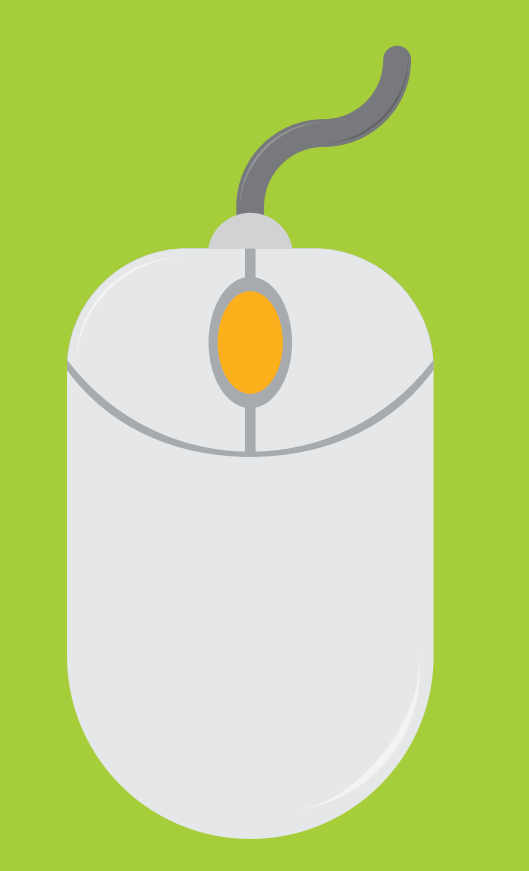

# Let's get started

## Easy to follow instructional manual

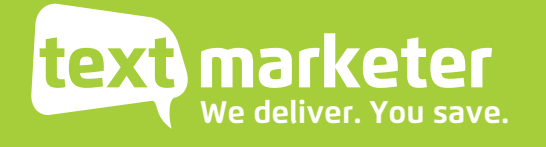

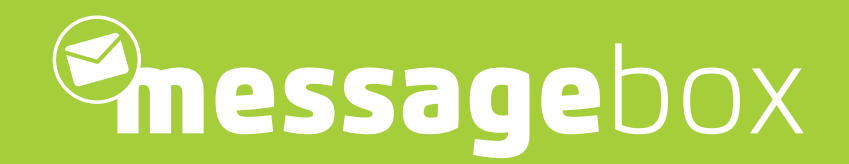

To start with is a quick guide if you just want to get up and running fast. Then we will look into our system in more detail, looking at some of our great features.

We have tried to keep it short and sweet for you... so let's get going!

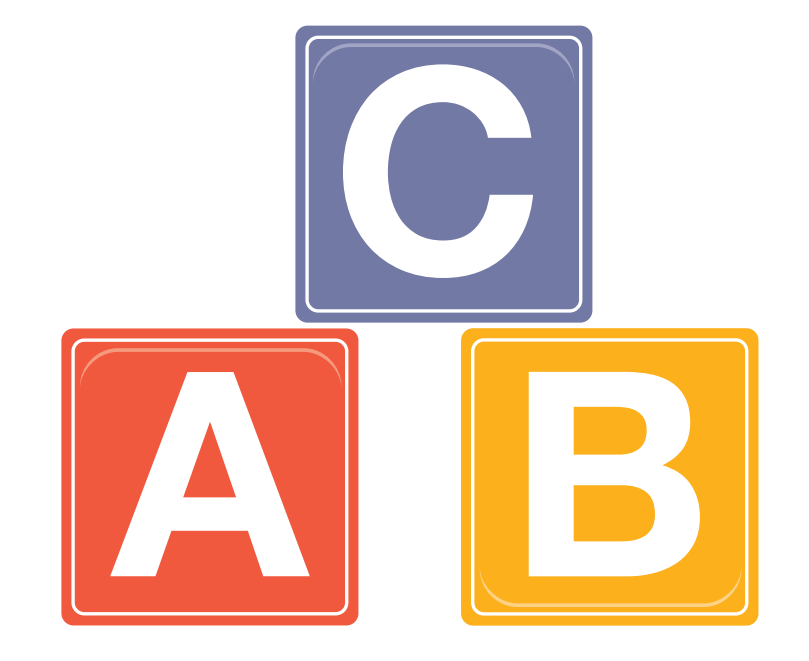

# Send a quick campaign

(just click on Send SMS)

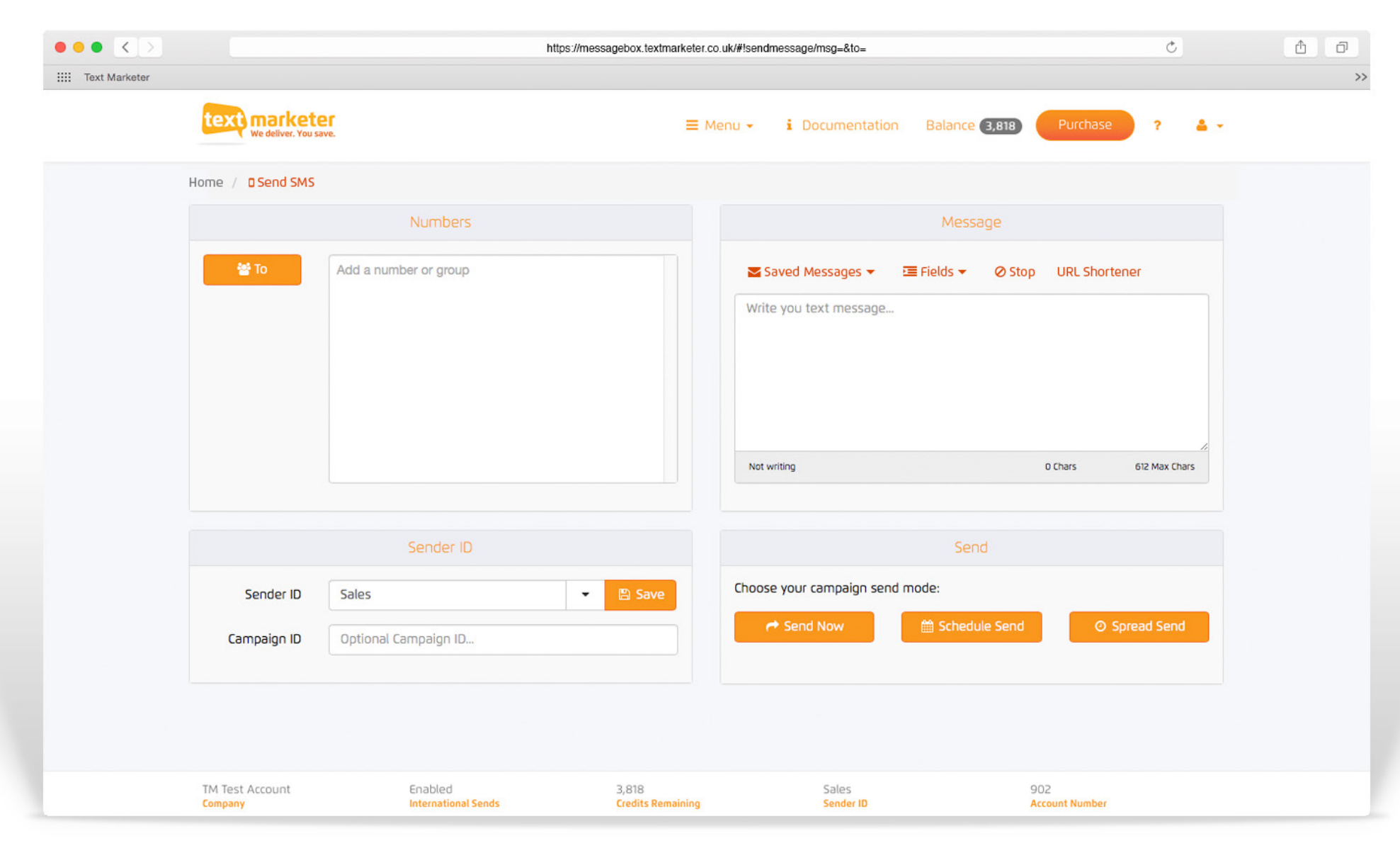

### Send a quick campaign

(just click on Send SMS)

### 1. Numbers

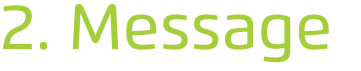

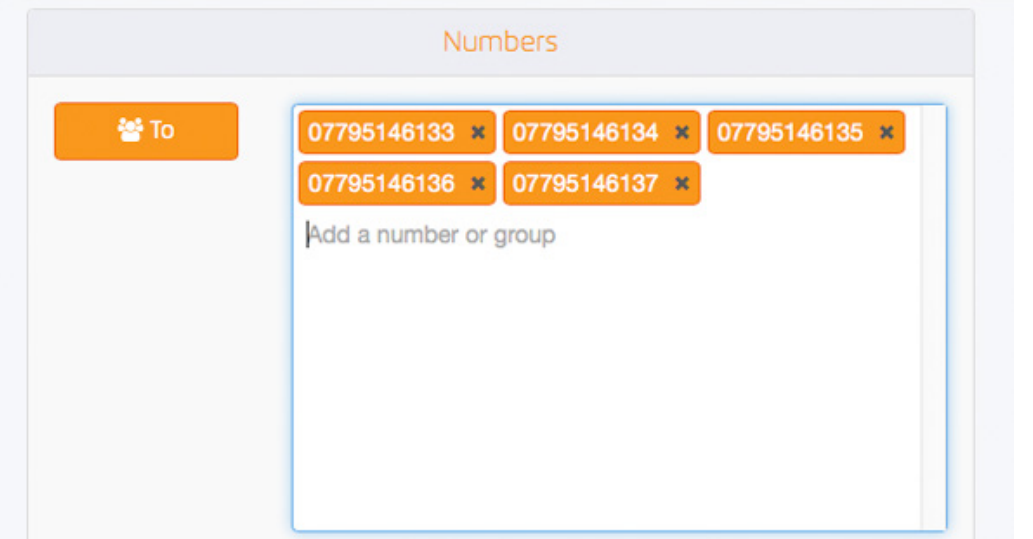

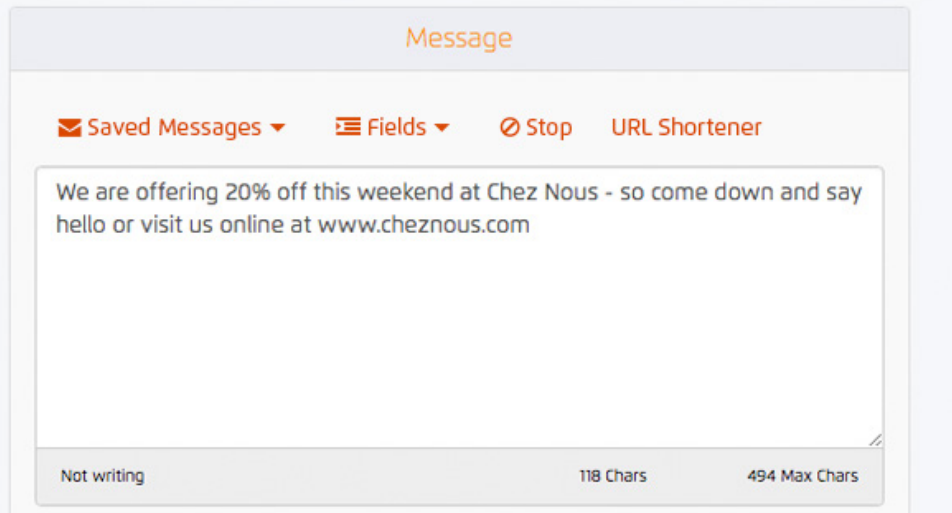

Above is the numbers box. You can type numbers in manually or paste them in seperated by a comma or on seperate lines as above. The 'To' button on the left is where you can select your saved contact groups.

This is the message box where you type your message in that you want to be sent out. Do not copy and paste messages in here because you will get hidden characters that can cause errors.

### Send a quick campaign

(just click on Send SMS)

### 3. Sender ID

### 4. Send

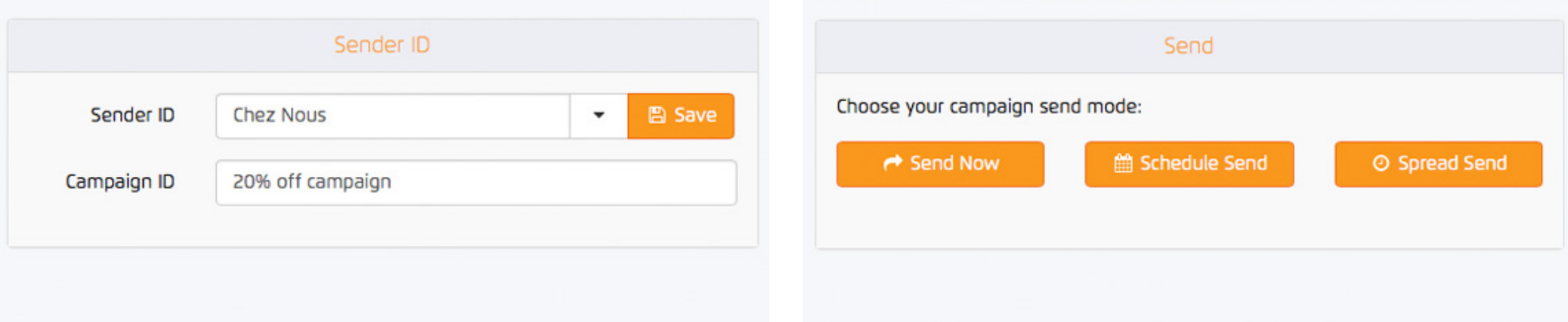

Here is the sender ID where you can write who the message is from, e.g your company name. Or select one of your numbers in the drop down, free reply number or your virtual mobile number. The campaign ID is so you can easily find the message on the system and check it's analytics.

Then all you do is hit send, couldn't be easier. If you press the 'Scheduled Send' button you can select and exact date and time for your message to be sent out - perfect for those weekend sends. The spread send feature allows you send out the messages over a time period rather than all at once - helps ease the strain on your website servers or telephone call resposnes.

And that's it, you have sent your campaign.

But now we are going to look at some of the other great features in message box and in a little bit more detail.

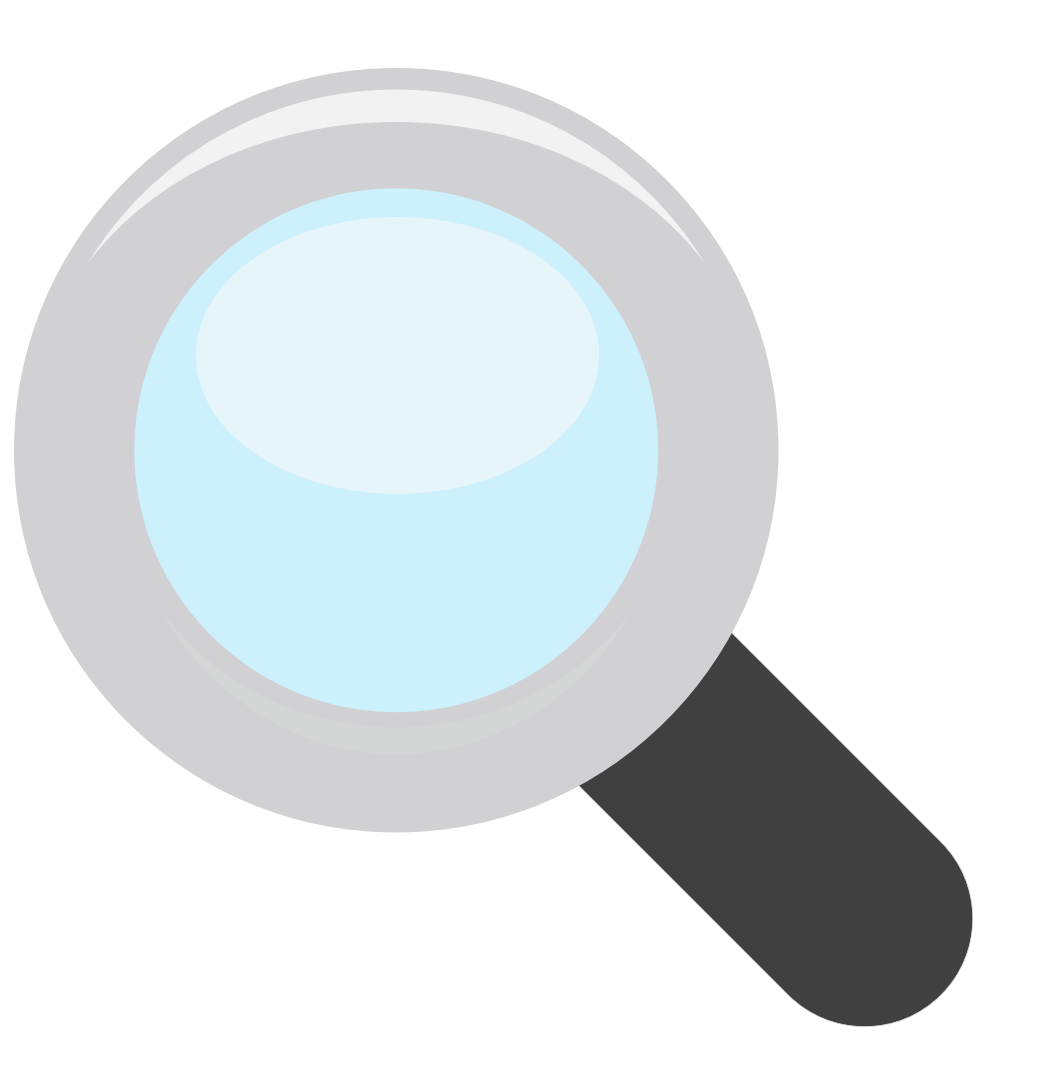

# Sending a campaign

(just click on Send SMS)

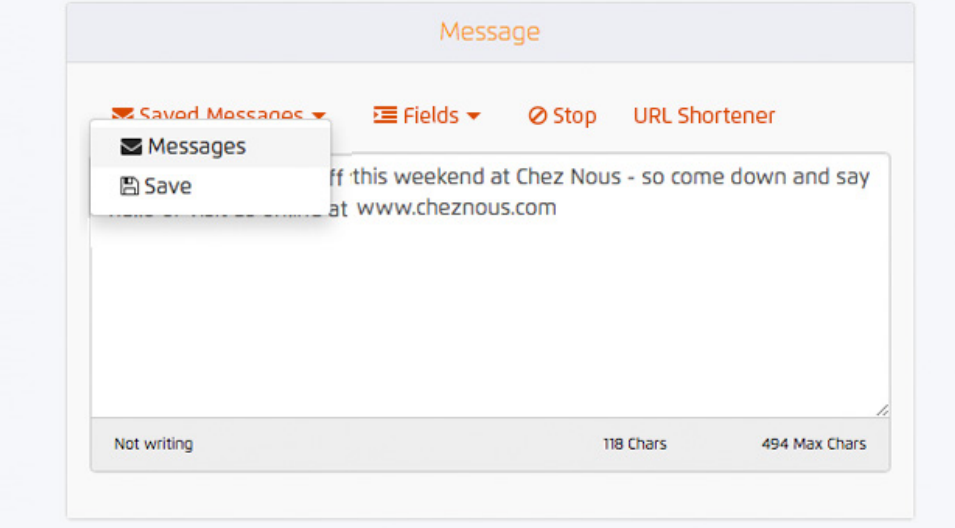

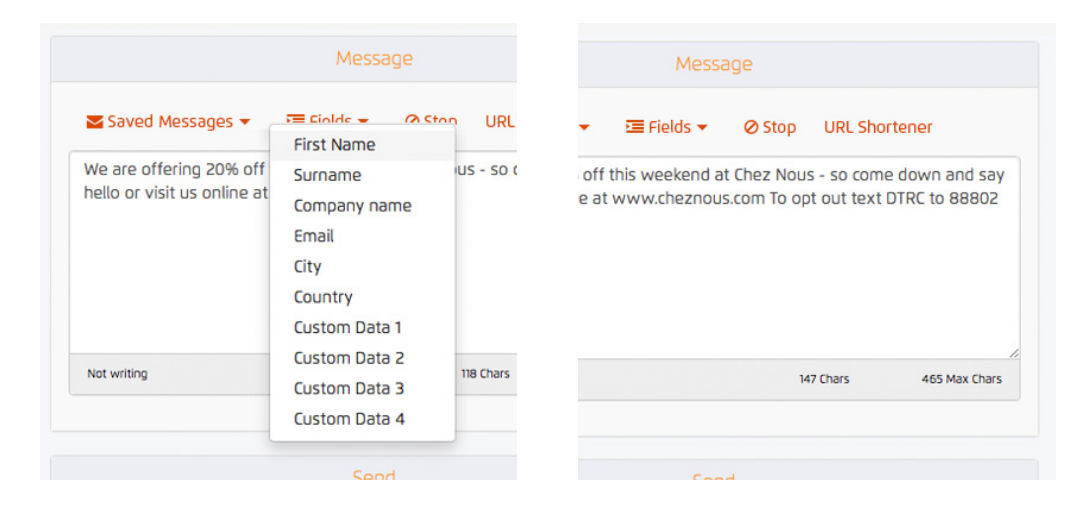

#### Saved messages - Dropdown

If you have saved messages in your message library, you can simply click the 'Save Messages' dropdown and select 'Messages'. You will then see a list of your saved messages, select one and then the message will be populated in for you to use or make any amendments.

#### Pesonalise messages - Dropdown

By clicking the 'Fields' drop down you can select additional fields from your contacts such as name or custom data fields.

#### Unsubscribe tool - Stop button

Press the 'Stop' button to add the unsubscribe text at the end of the message.

# Sending a campaign

(just click on Send SMS)

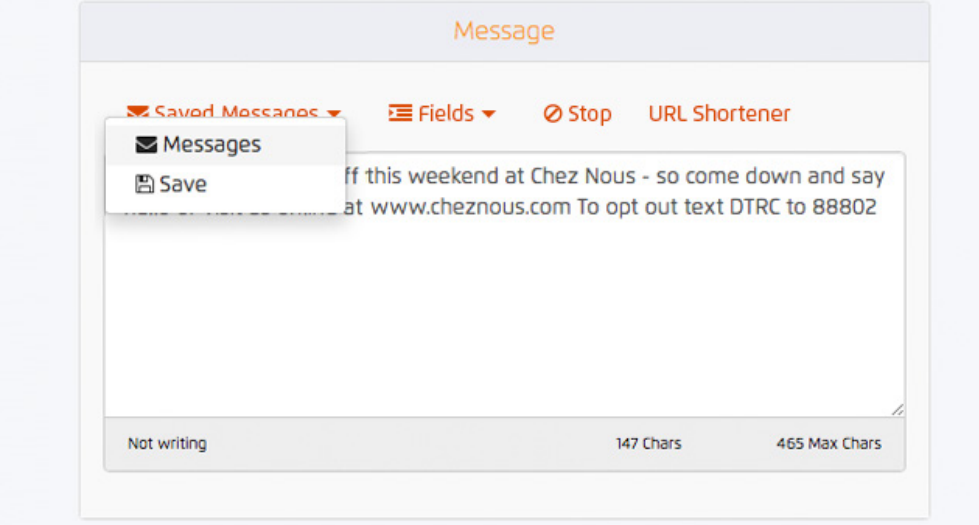

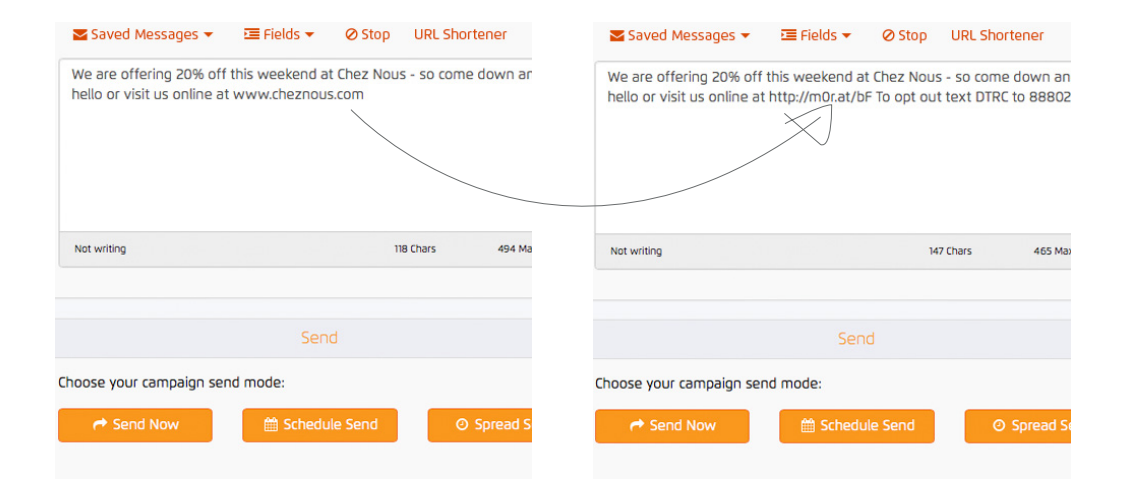

#### Save your message - Dropdown

Simply click the 'Save Messages' dropdown and select 'Save' - your message be saved as a template to use for another time.

#### URL link shortner - URL Shortner button

When you add a URL into the message box the button will become clickable, simply click and it does the rest for you.

### (just click on Manage Contacts)

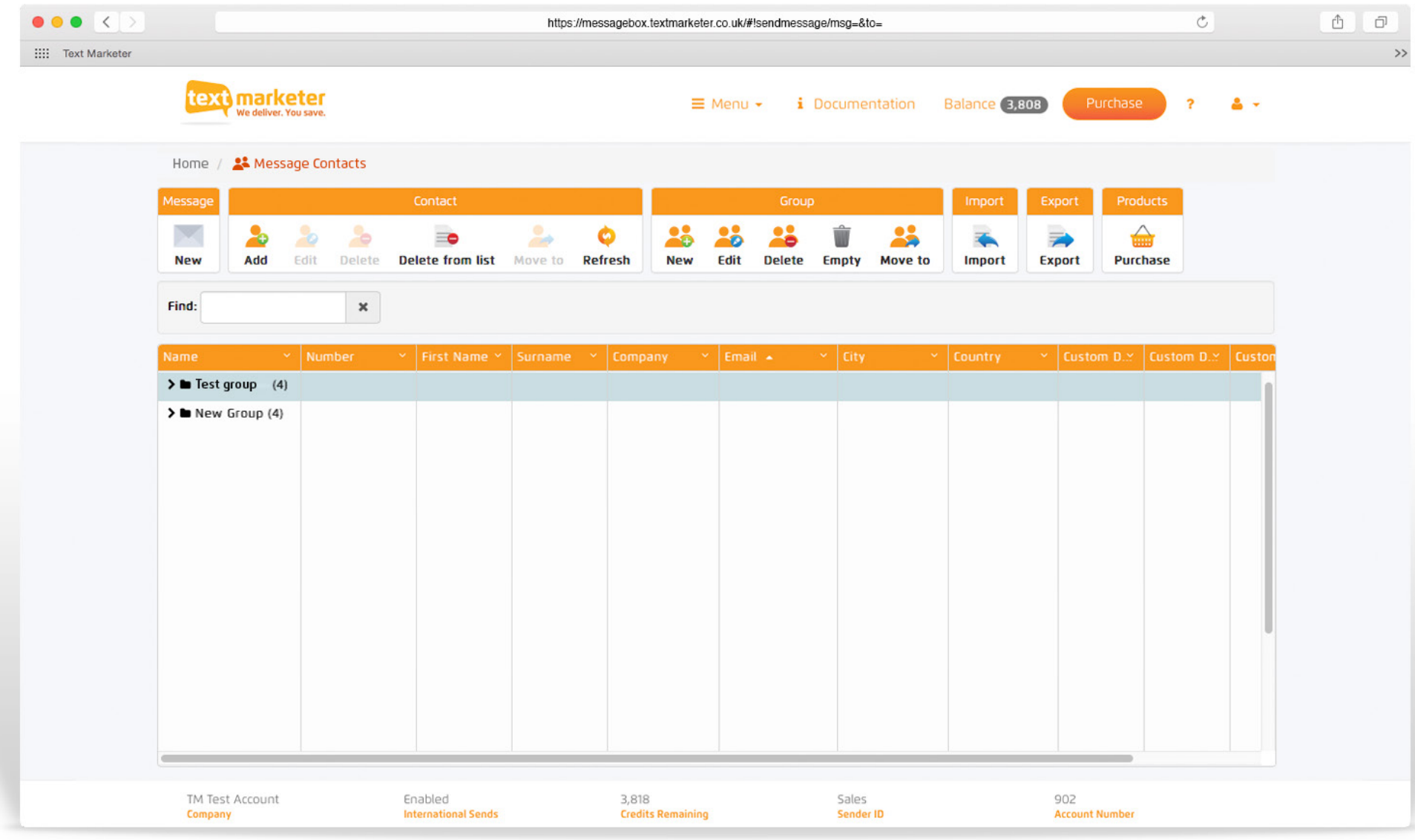

(just click on Manage Contacts)

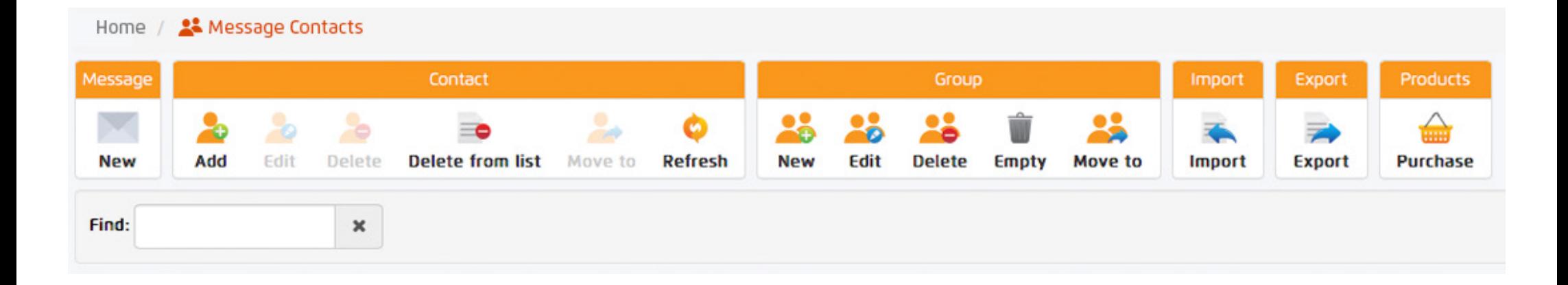

To start a new contact group, simply click on the 'New' button under the group section in the toolbar, and name it accordingly. Then by selecting this contact group you can add contacts manually, import or copy and paste numbers into your contact group.

You can copy and paste numbers in by using the 'Import' button in the toolbar - just paste the numbers in the box provided, or import from a file. You can also export contact groups by using the 'Export' button in the toolbar.

(just click on Manage Contacts)

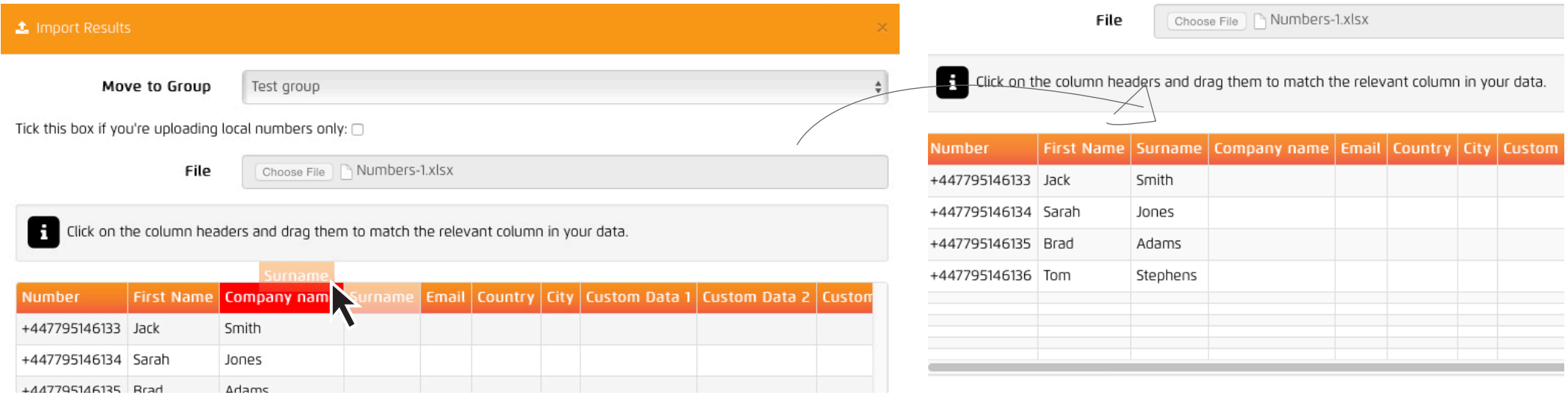

When you import your contacts you might notice that some of the data fields might not match the headings, this is very easy and quick to solve. Simply click and drag the required heading you want to move and drop it where you want that heading to be.

In this case we wanted the email and company headings to swop, so by clicking and dragging the email heading we dropped it on the company heading, you can see on the right how it has changed.

(just click on Manage Contacts)

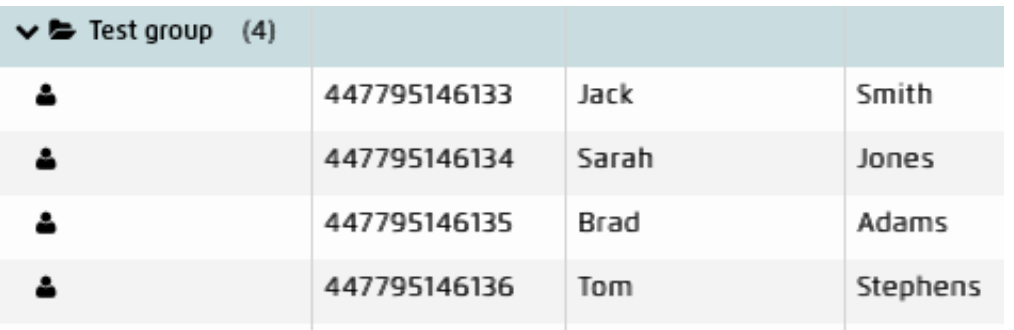

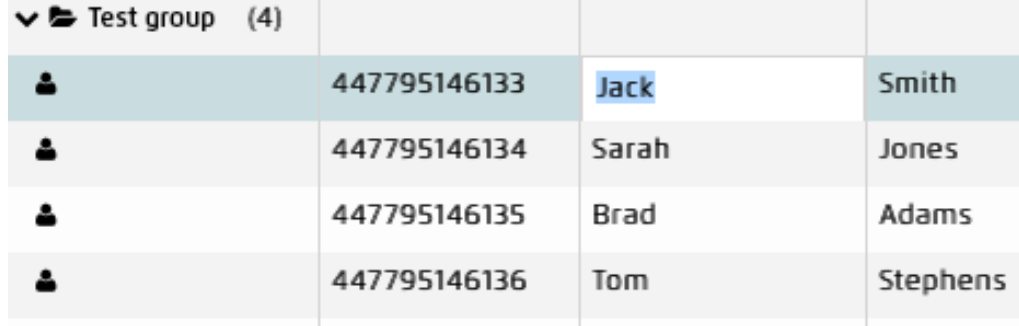

By clicking on your contact group, you will see your contacts displayed below. Also by selecting your contact group, you will be able to add, edit or delete contacts using the toolbar at the top of the page. To edit a particular cell info just double click the cell. You can also click and drag contacts between contact groups - making it easier to transfer and manage groups.

### (just click on Message Control)

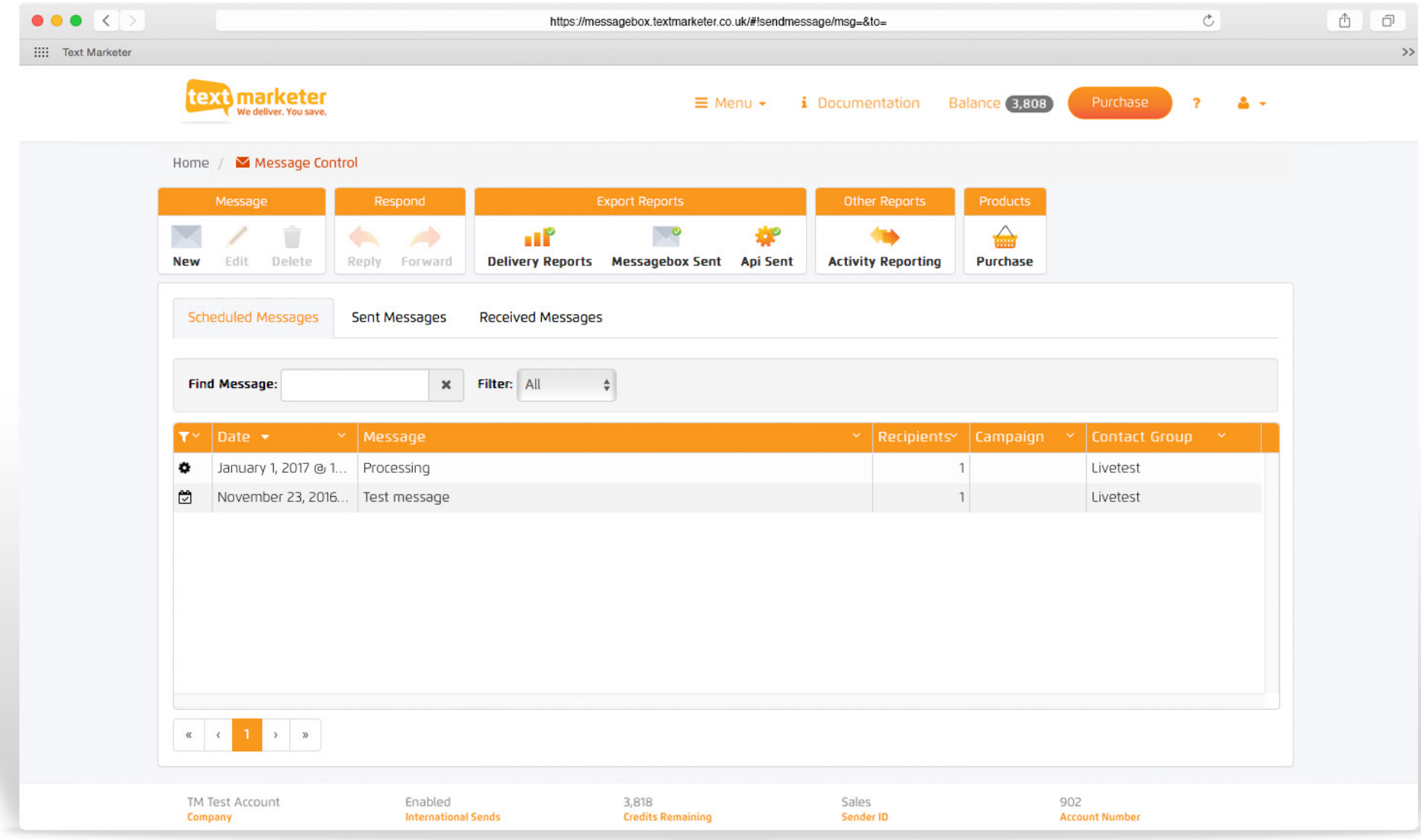

(just click on Message Control)

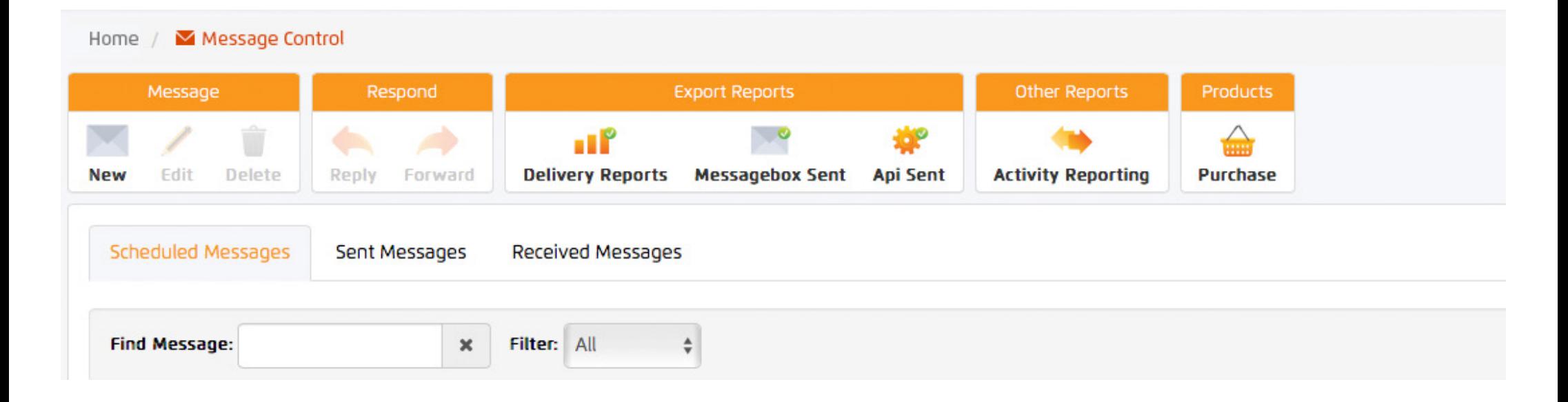

Above you can see the message control toolbar and tab navigation. Using the toolbar at the top, you can export delivery reports, messages sent and API reports. Simply click the appropriate button and select the month or dates you would like to export and the

email address you would like the report to be sent to - within minutes hey presto your report! The tab navigation lets you toggle your view between, scheduled messages, sent messages, and received messages.

(just click on Message Control)

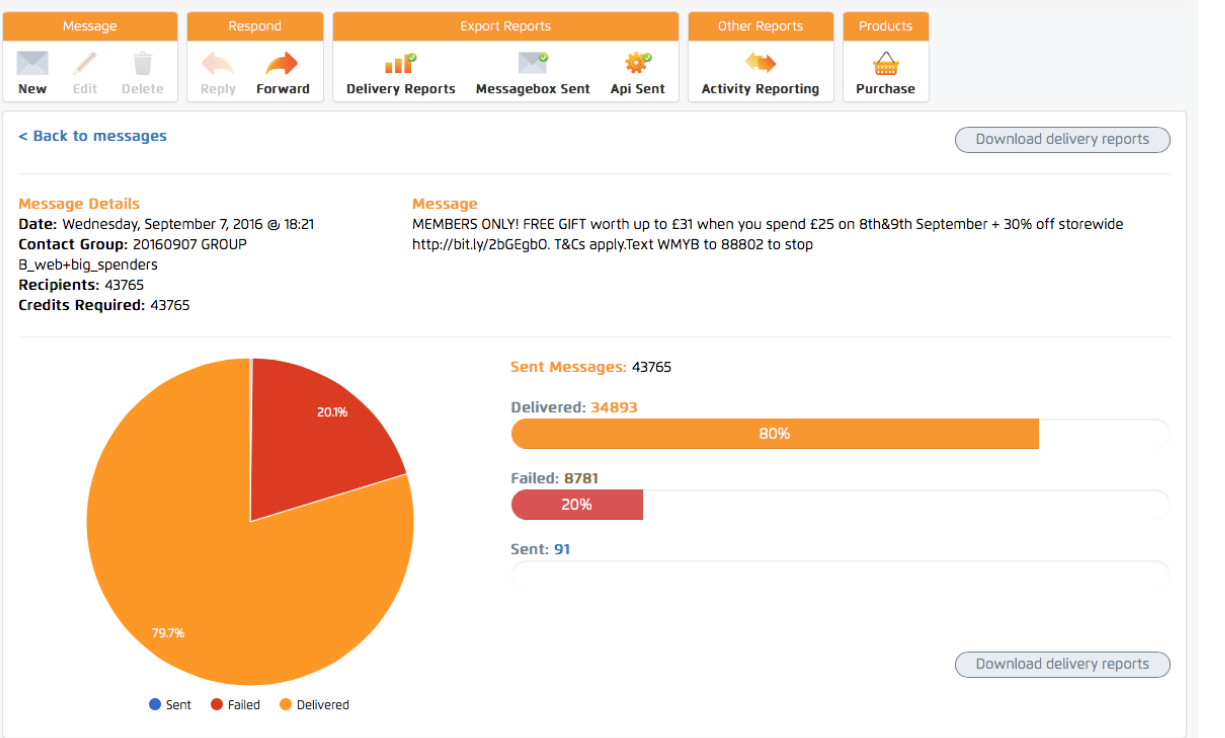

When you select the sent messages tab, a list of all your messages will appear with a quick overview of their details. If you click 'View report' on a selected message campaign, you will see the message campaigns full analytics like we have picture left here.

The message sent, date, contact group it was sent to, recipients and how many credits were used to send the campaign. We then the delivered messages and failed in the graphs. All this information can be downloaded by simply clicking the 'Download delivery report' button.

(just click on Message Control)

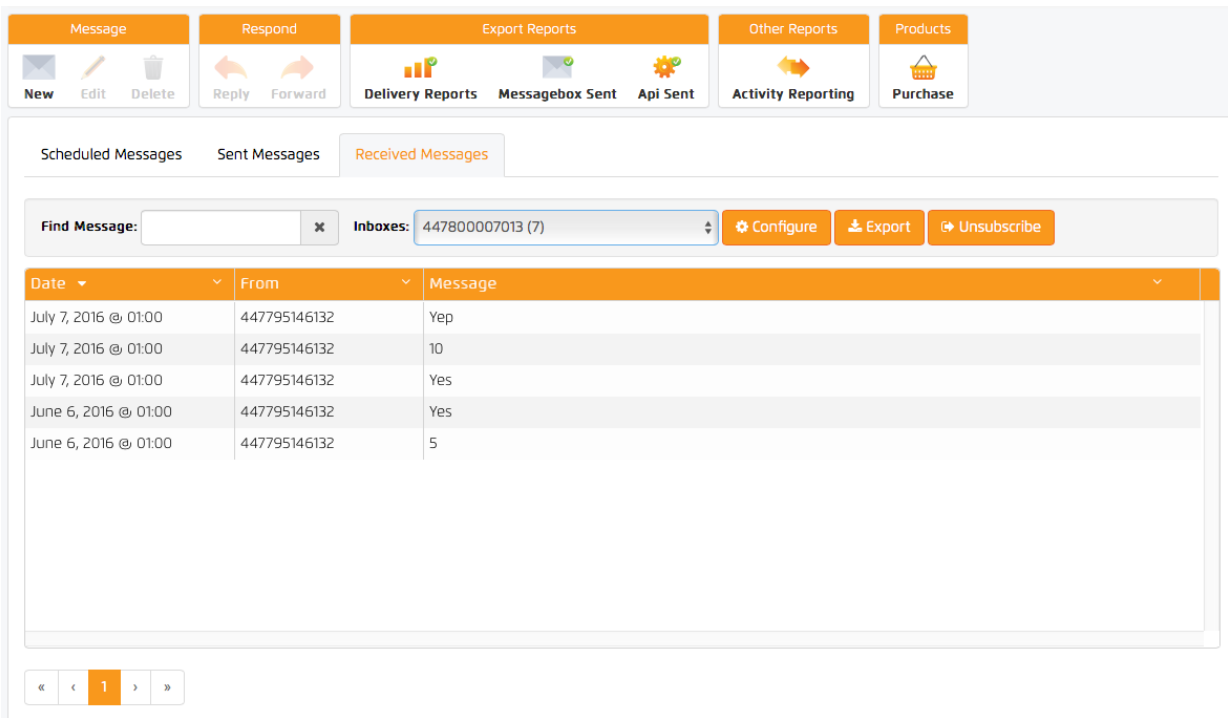

The received messages tab let's you look at your received messages but it also let's you configure your keywords, email 2 SMS settings, add an auto reply message, and edit data forwarding options. It also lets you view your unsubscribed numbers and export all the data.

To configure and add details, all you need to do is select the appropriate inbox from the dropdown and click the 'Configure' button.

(just click on Surveys)

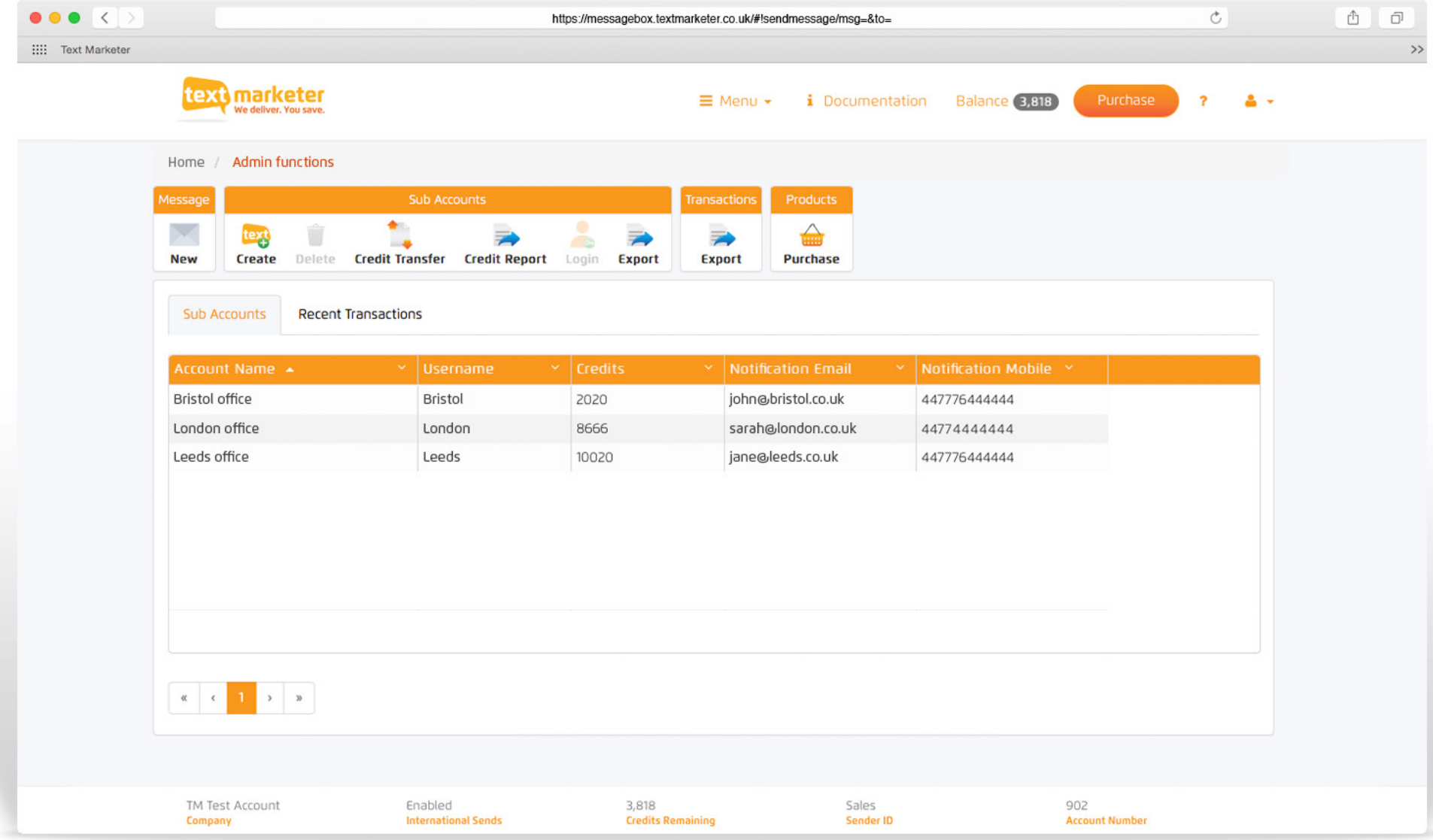

(just click on Surveys)

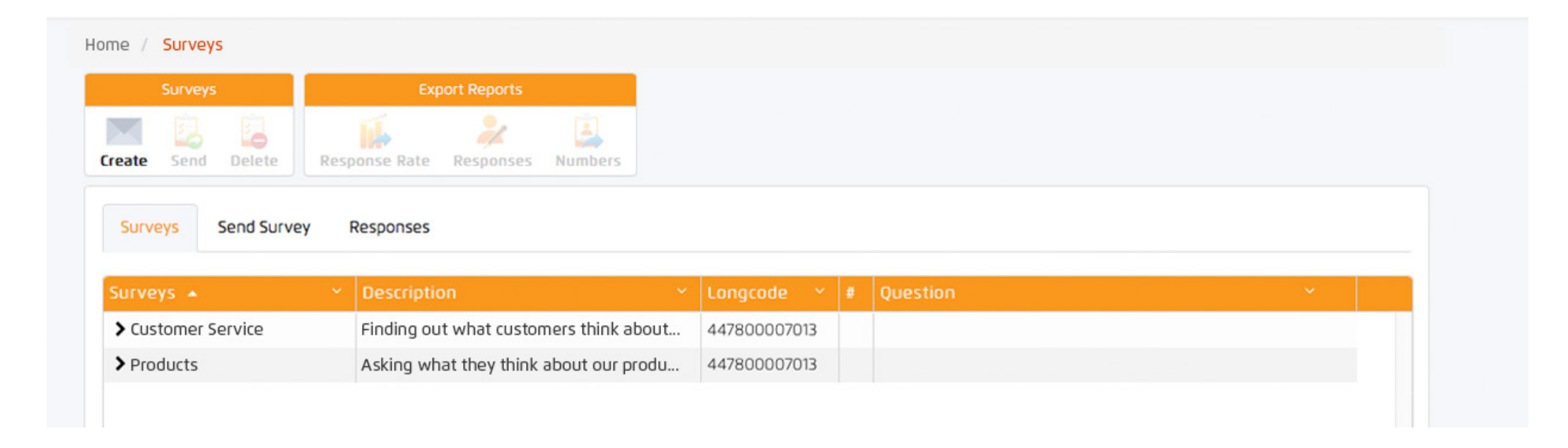

#### Creating a survey

Using the 'Create' button in the toolbar you can start to create your own surveys. Once clicked a pop up window will appear.

#### Your saved/sent surveys

You can see all your saved and sent surveys stored under the surveys tabe. By clicking on one, you will be able to send it again, delete it or view it's responses.

(just click on Surveys)

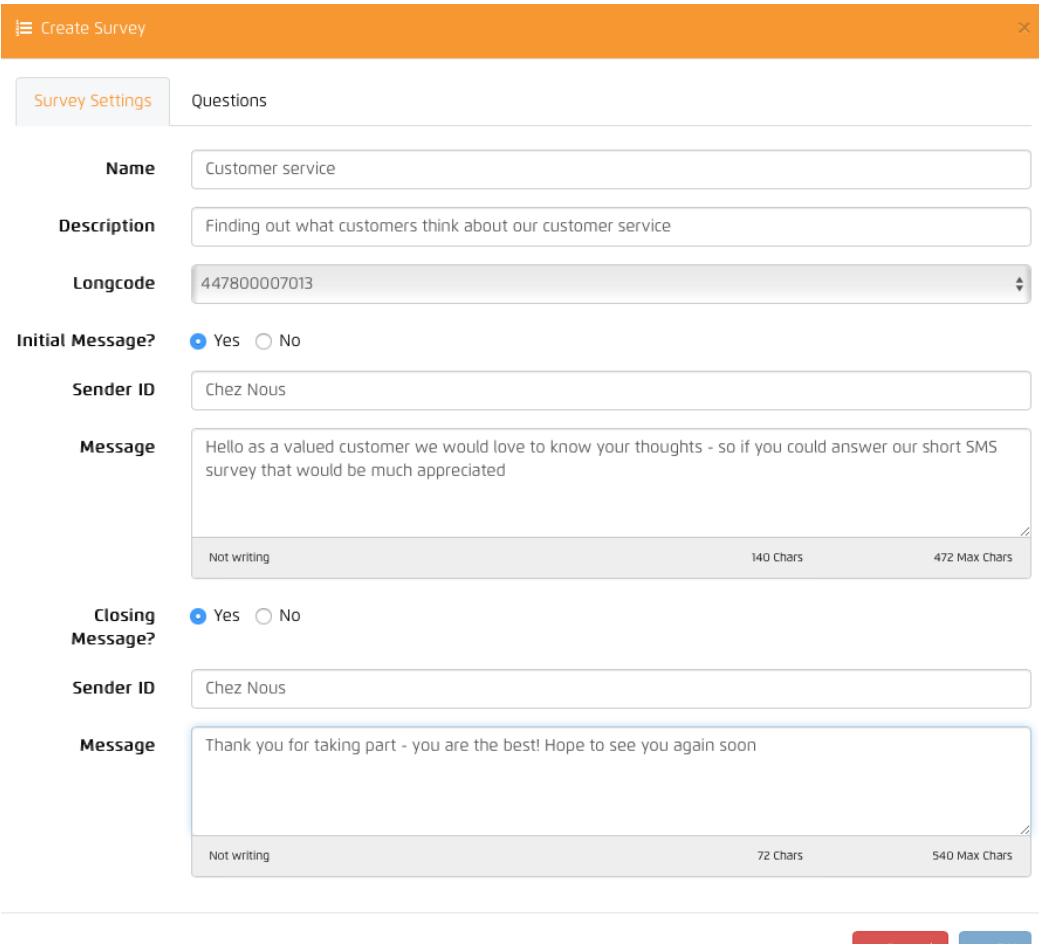

#### Creating a survey - Create button

Enter the name and description of your survey and then select your longcode number from the drop down.

#### Initial message

We strongly advise you to send an initial message with your company's name as the Sender ID. It just let's the recipient know that they are about to receive your survey and who it is from.

#### Closing message

Again we strongly advise you to send a closing message to thank your customers for taking part in your survey.

(just click on Surveys)

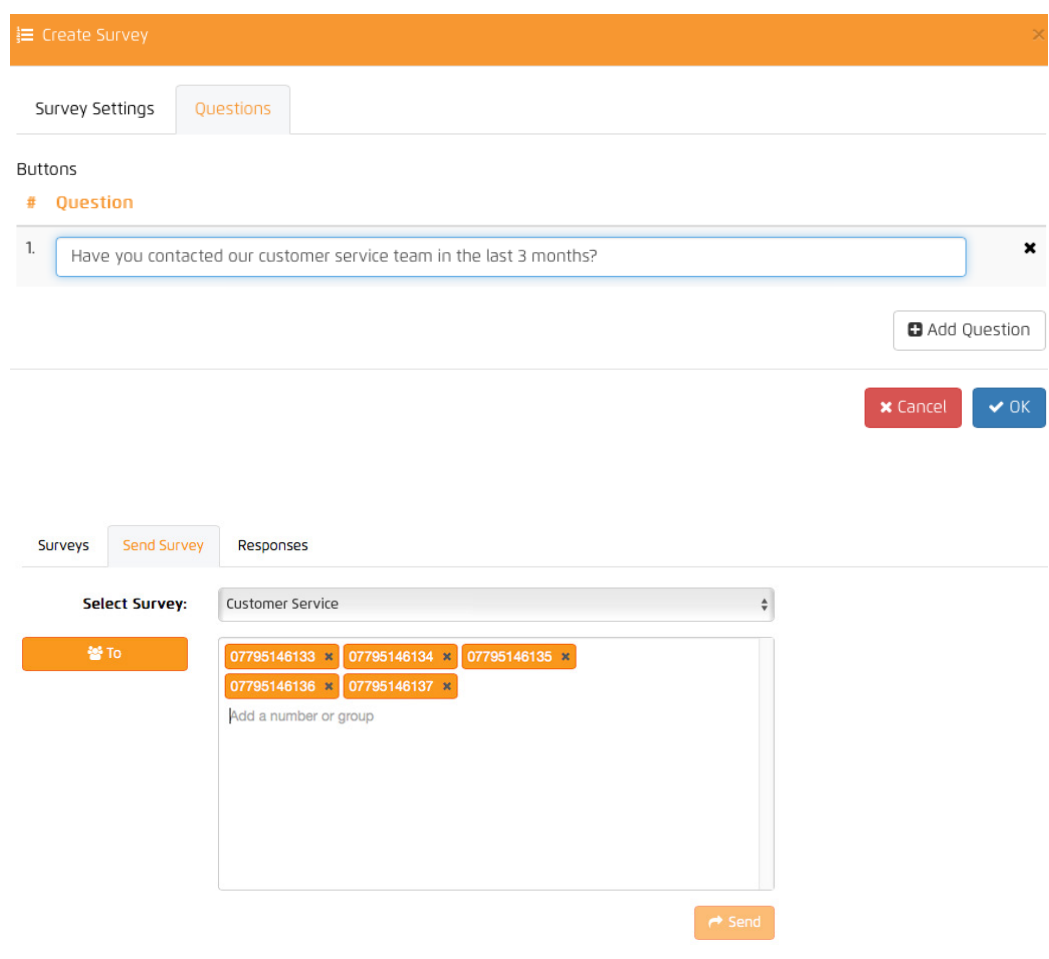

#### Adding questions to your survey

Simply click the 'Questions' tab, and then enter your questions. Press 'Add question' to add more questions to your survey.

The questions will be numbered in the order they will be sent. You can reorder them by dragging and dropping them into your desired order – then simply click 'OK'.

#### Send your survey

Simply click the desired survey and click 'Send' in the top toolbar, or click the 'Send Survey' and select the desired survey from the dropdown menu.

Then simply add your numbers or select your contact group and press 'Send'.

(just click on Surveys)

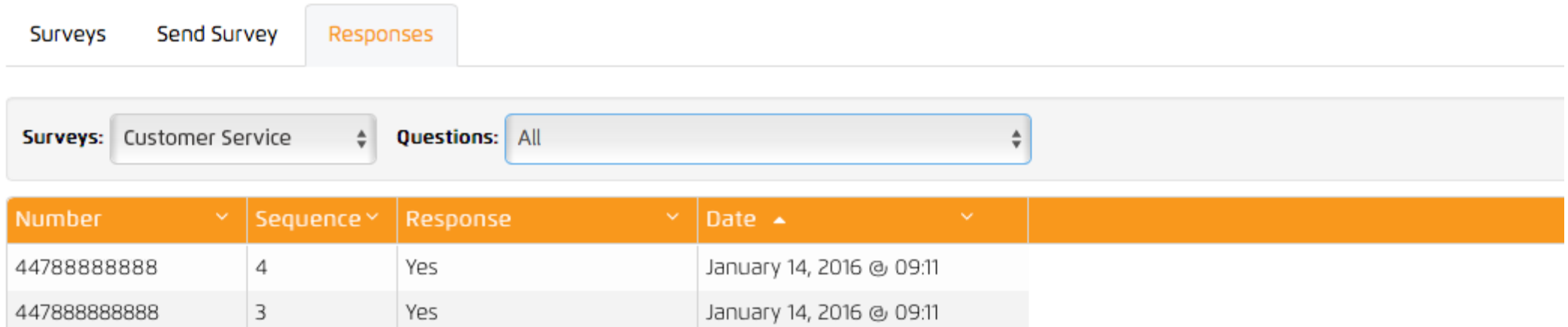

January 14, 2016 @ 09:10

January 14, 2016 @ 09:10

### Checking your responses

 $\overline{c}$ 

 $\overline{1}$ 

44788888888

447888888888

Simply click on the responses tab to check your survey responses. Select your desired survey from the dropdown, you can then either view all responses or select a particular question.

8

Yes

#### Export responses

Simply click the desired survey and then the appropiate button in the toolbar, then type in your email address and the data will be sent to you in an email.

### (just click on Account Settings top right)

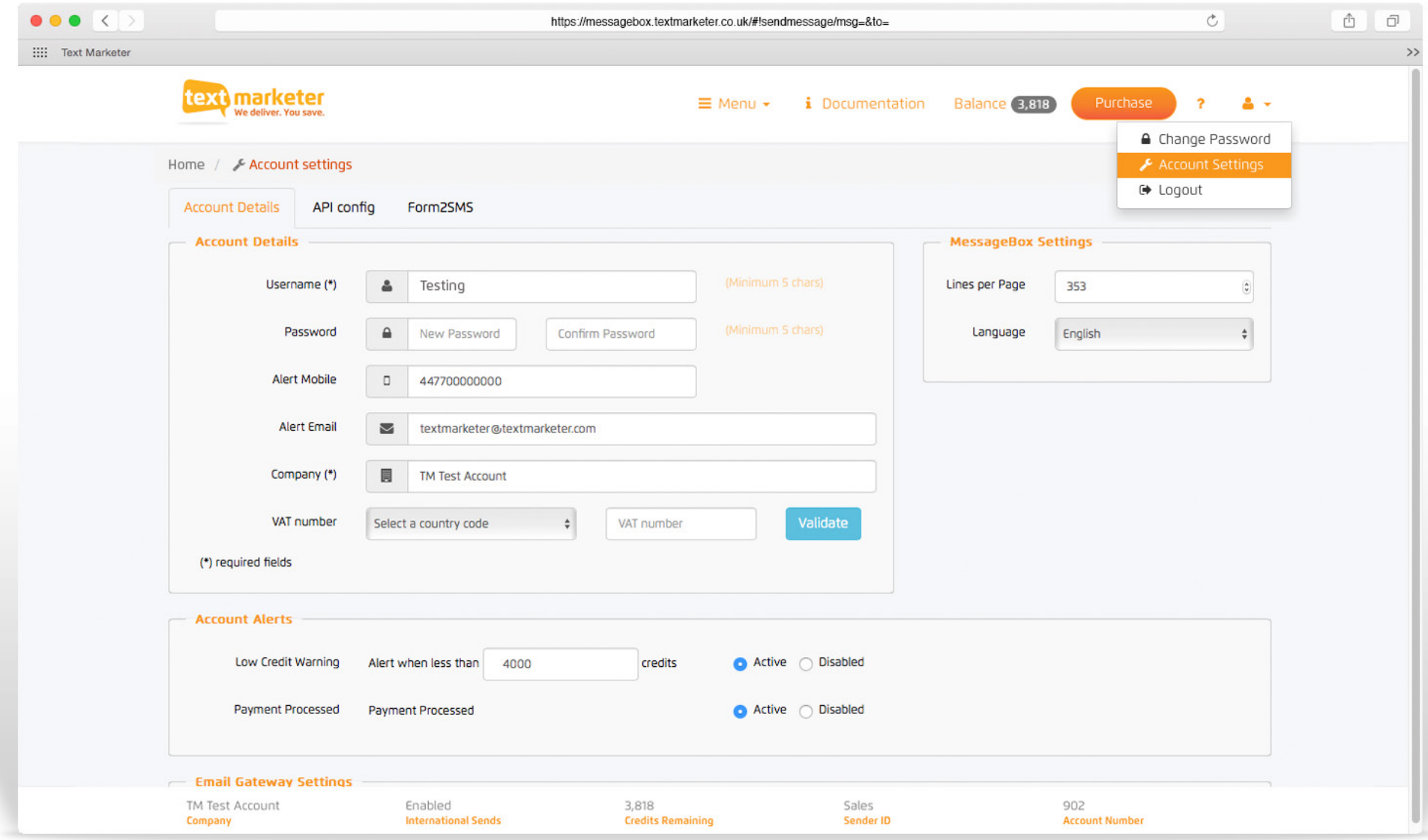

(just click on Account Settings top right)

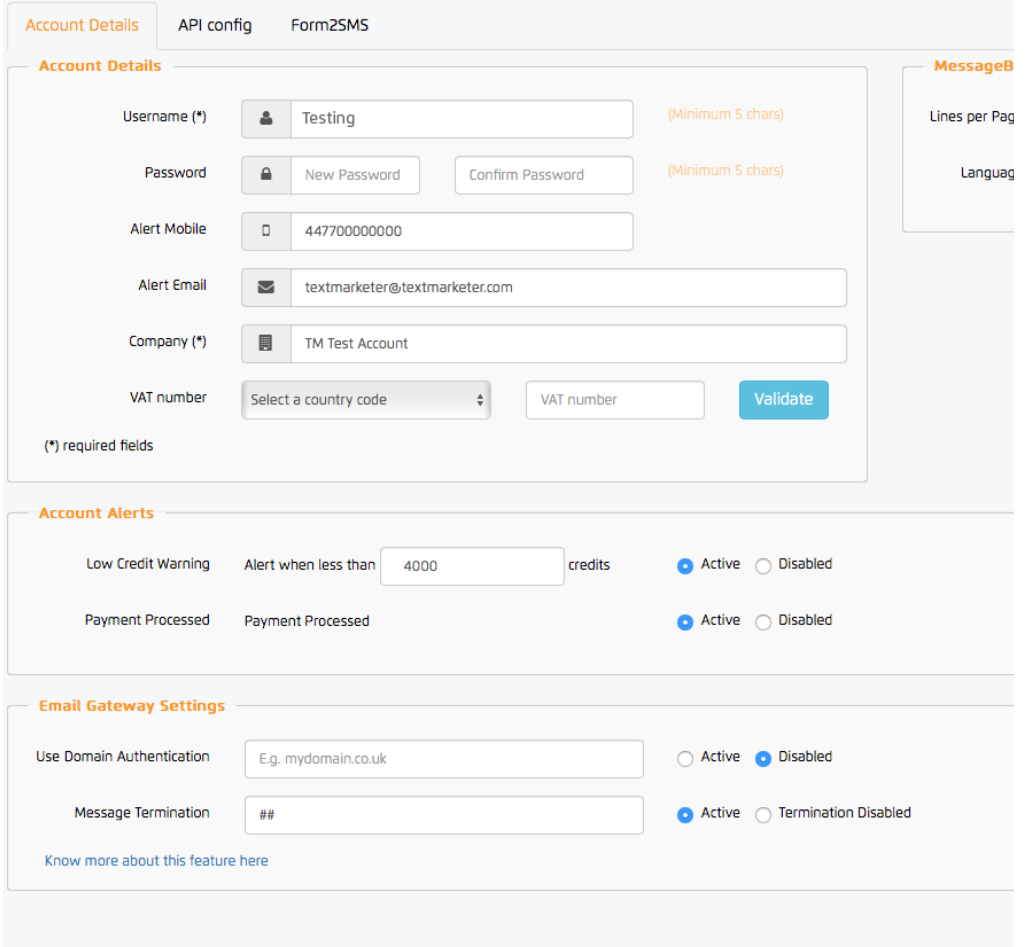

#### Account Details

Here you can change your username, password, alert email address and mobile number. The alert email/mobile details are used to send warnings of low credits and notifications of payments (if switched on).

#### Low Credit Warning level

It is useful to know when your account is running low on credits so you can top up. Enter the value here for us to warn you your credits are low. You will be sent an email and an SMS (if completed) - in this example - when this account reaches 4000 credits.

#### Switch off alerts

You may not wish to receive any alerts. In which case you can simply click to disable one or both of them.

#### Email to SMS - Domain Authentication

You can also set your system to authenticate on the domain of your email sender address instead of username and password.

Tip: Always remember to click 'Save' after you've changed anything.

(just click on Account Settings top right)

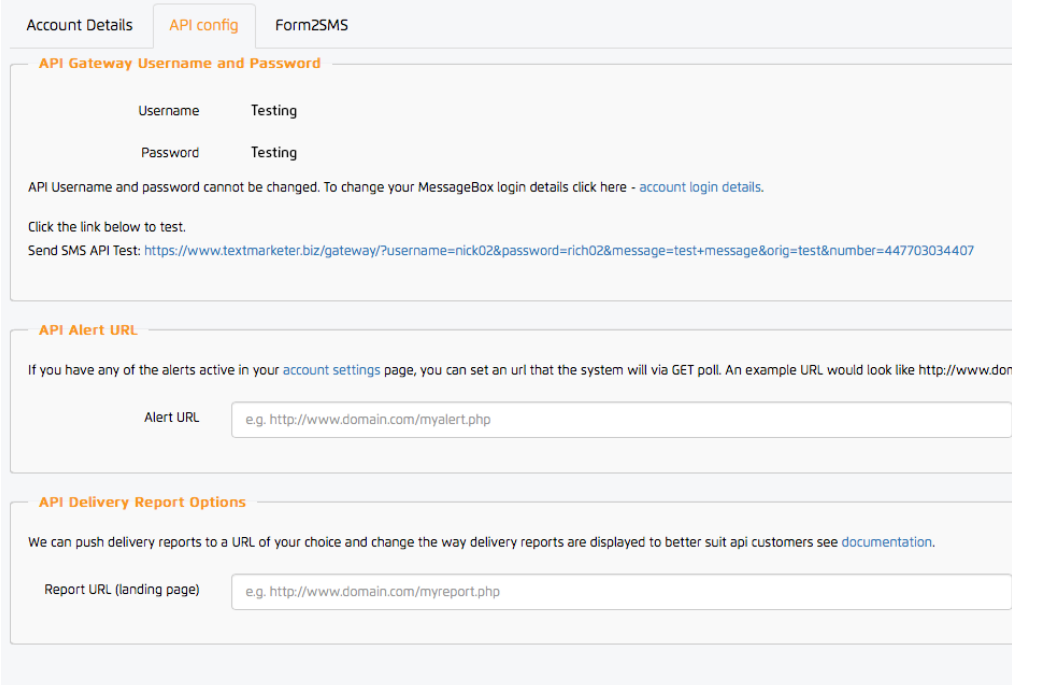

#### API Details

In the API config tab you will see your API gateway details. You can also enter a API alert URL and also get APL delivery reports to a URL of your choice by entering the details here.

Tip: Always remember to click 'Save' after you've changed anything.

(just click on Account Settings top right)

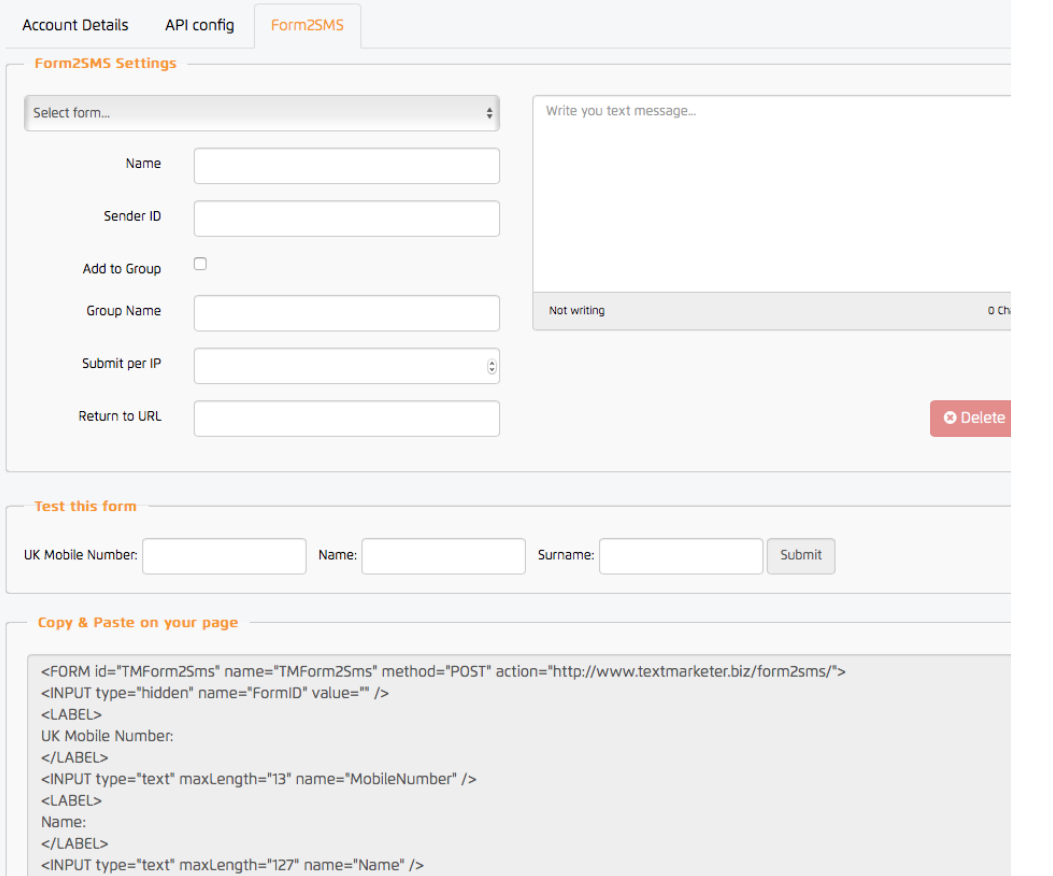

#### Form2SMS Details

This great feature allows you have a SMS form on your website that you can setup and configure all from this tab.

Choose your sender ID and write your message, then test the form below. We then generate all the code for the form for you - then just simply copy and paste the form onto your page.

Great for SMS loyalty clubs, reward schemes and back in-stock out of stock information. Read more info about how to use this great feature **[here](https://www.textmarketer.co.uk/blog/2015/07/business-sms/turn-website-traffic-into-customers-with-sms-sign-up-fields/)**

Tip: Always remember to click 'Save' after you've changed anything.

## Your unsubscribed numbers

### (just click on Manage Contacts)

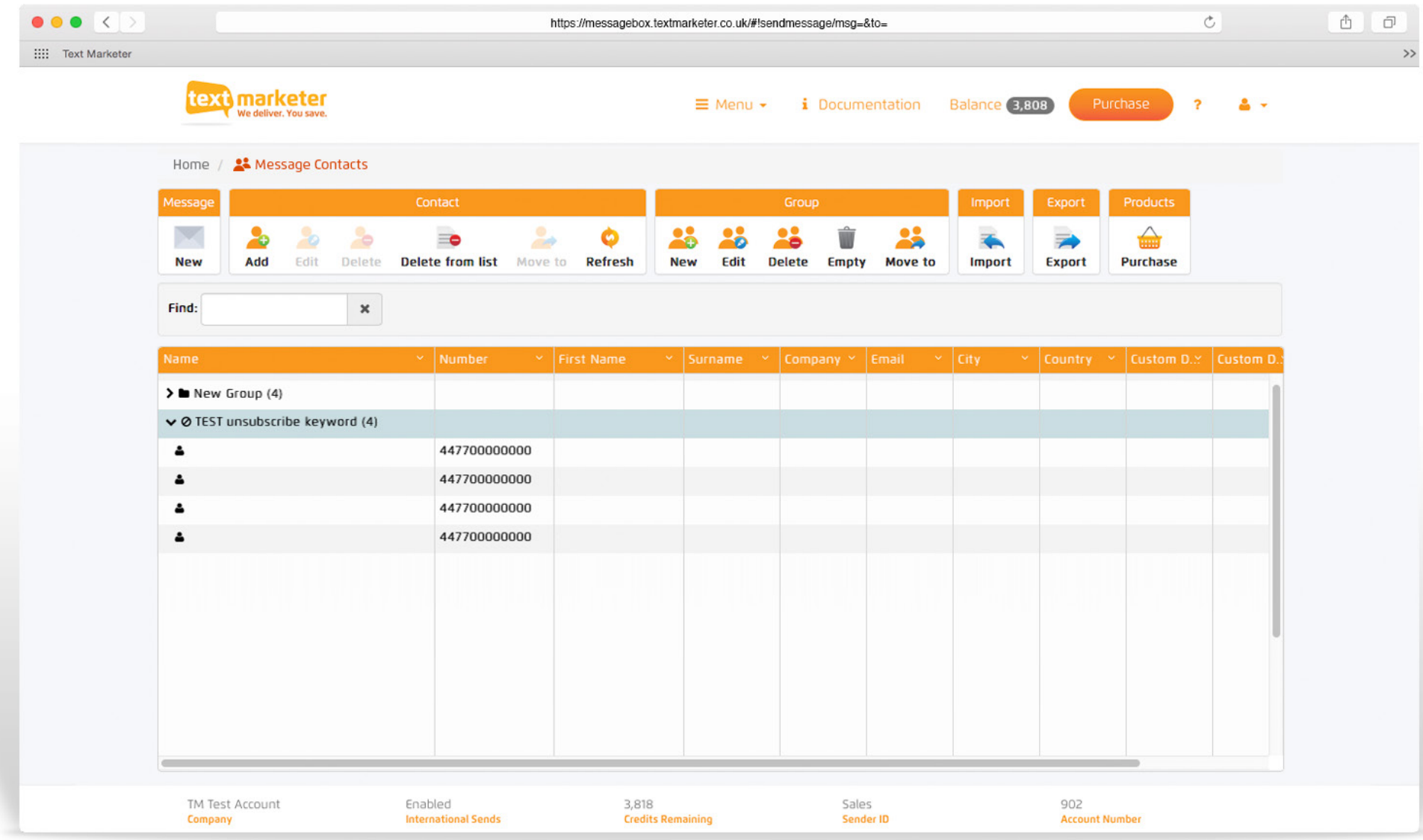

### Your unsubscribed numbers

(just click on Manage Contacts)

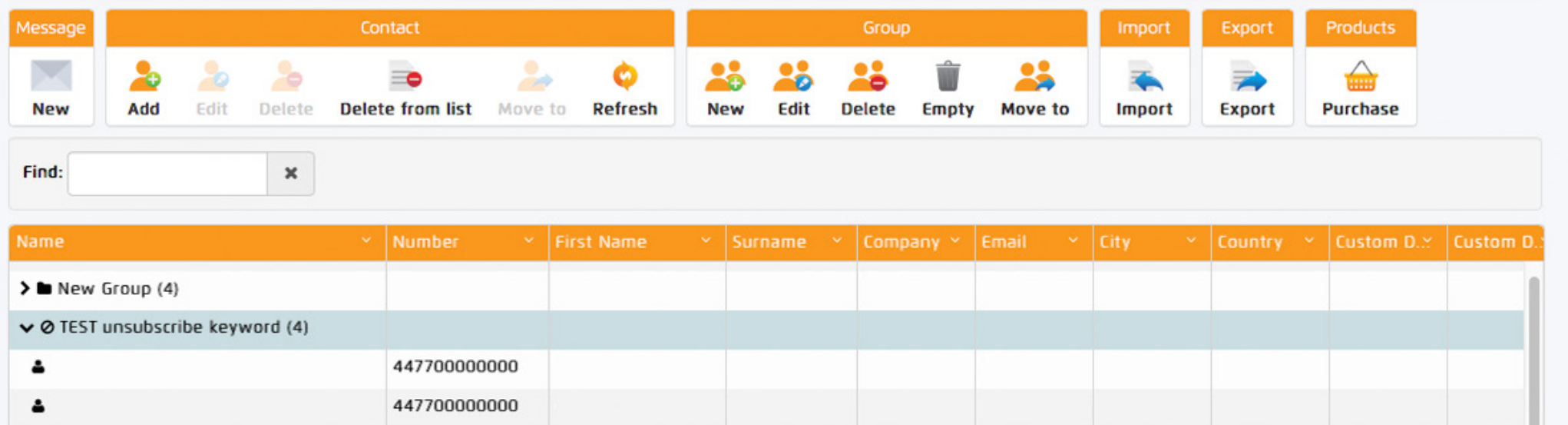

#### Your STOP code

This is where your unique STOP code is shown. It will be a 4 character code, in this case 'TEST'. This is what people have to text to 88802 to be added to your STOP list. Click the drop down to see all the numbers that have unsubscribed. The numbers can remain in their groups but our system will not send a message to them.

Anyone who texts your STOP code in to 88802 will be added to your STOP list and the system will not send any further messages to any number on the list. A text to 88802 simply costs 1 text at the sender's standard network rate - it is not a premium rate system.

It is important you text in your STOP code yourself to activate the system. Do this from your mobile now. It will take about 10 minutes to automatically activate (and you'll then see 1 in the volume of unsubscribers).

# Adding your unsubscribed message

(just click on Send SMS)

What's best way of wording the unsubscription option in the outbound text? There are 2 options here.

Option 1 – Set the sender ID as 88802. Then at the end of your texts add "Reply [stop code] to cancel." (use your STOP code.)

Option 2 - If you wish to keep your sender name as it is, you need to give fuller instructions on how to unsubscribe. E.g "Text [stop code] to 88802 to cancel."

Hint: After you've typed your message, you can click the stop button to automatically insert the unsubscribe text at the end of the message for you.

Keywords are not case sensitive.

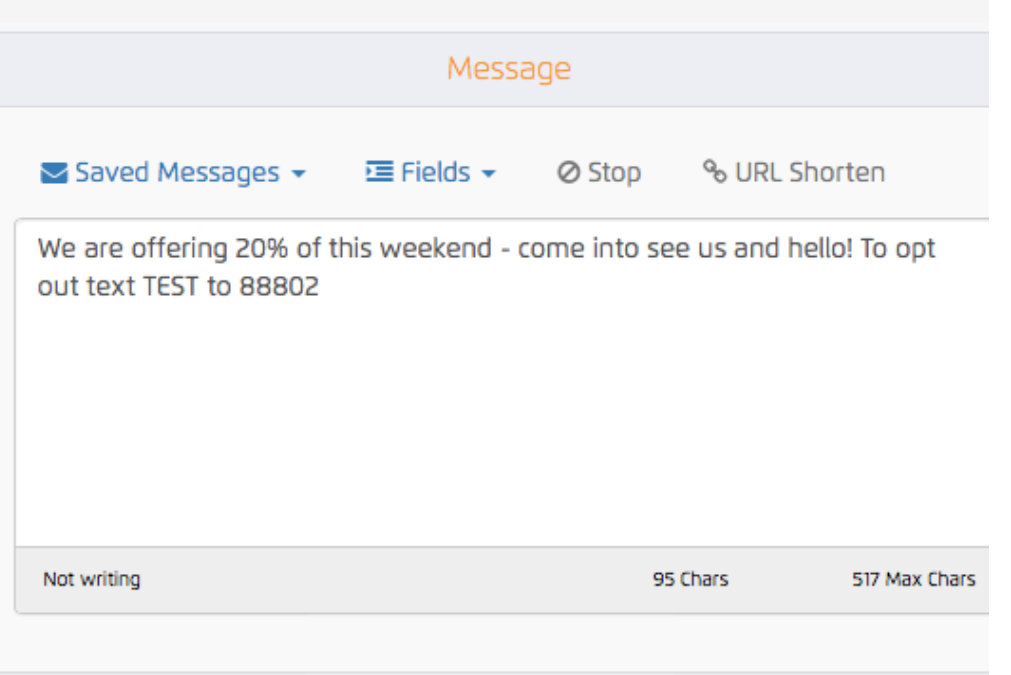

(just click on Financials)

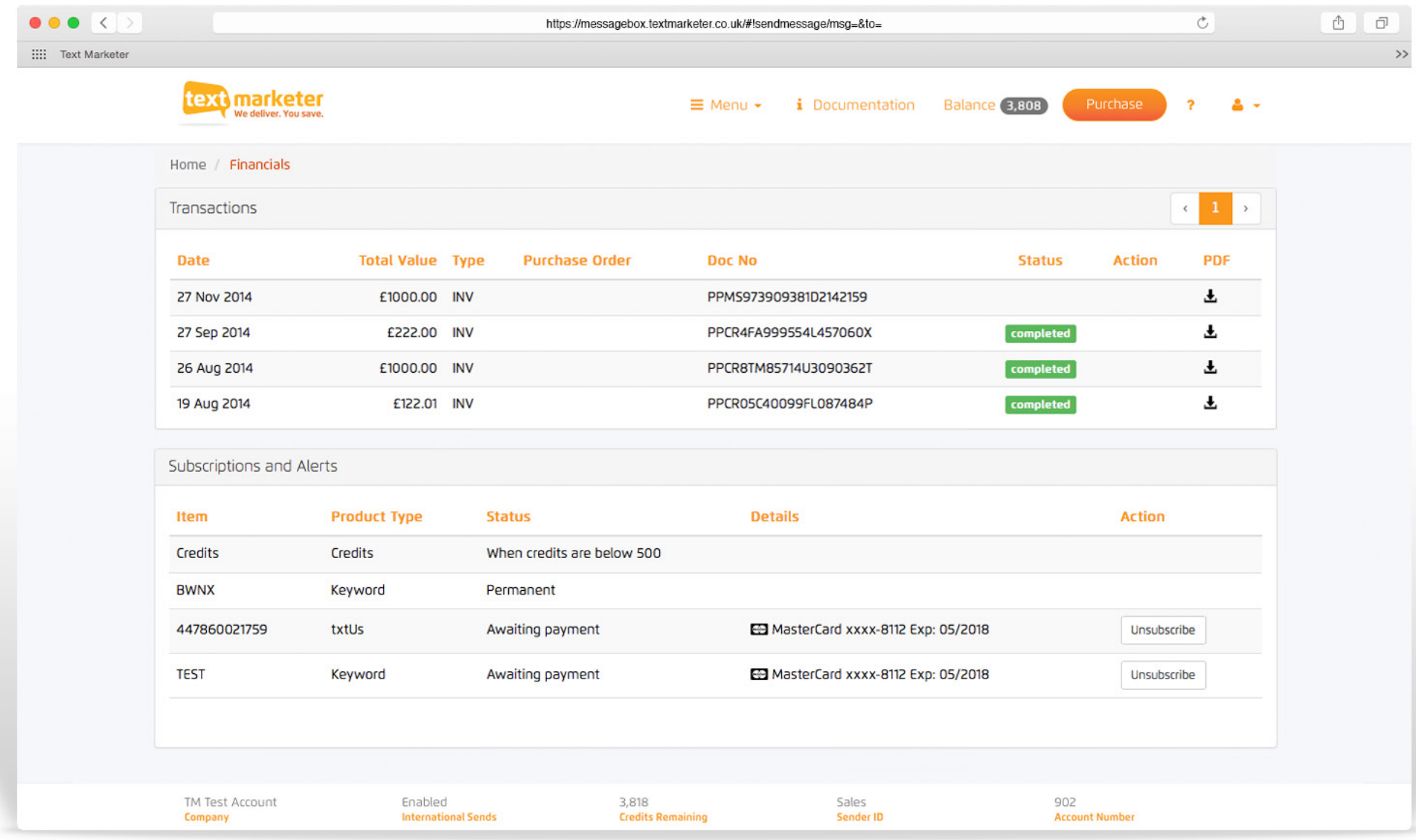

(just click on Financials)

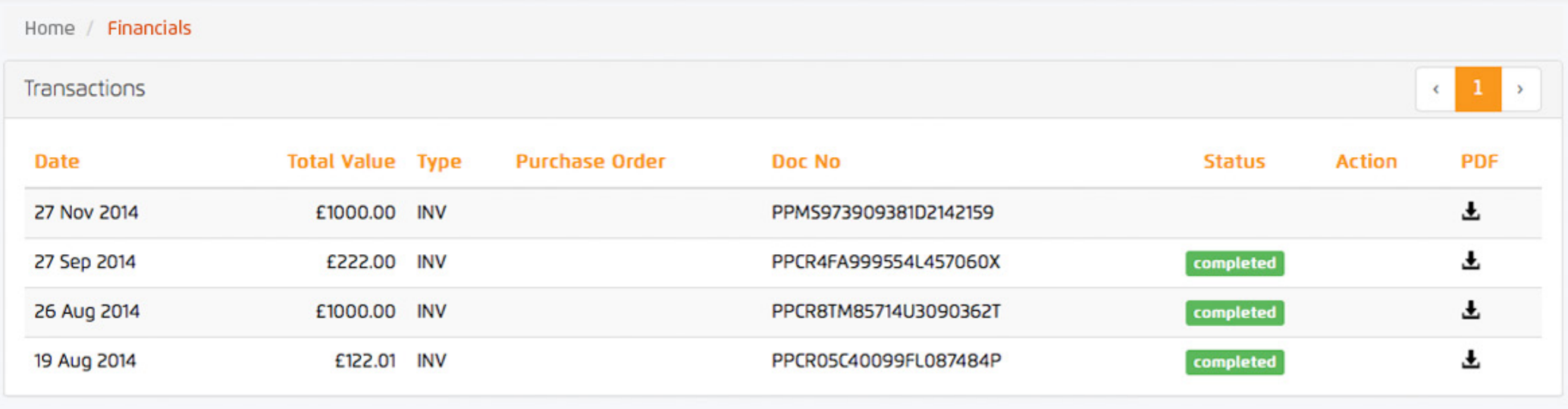

#### Your Purchases

You can see the purchases you have made, the date, cost, and whether they are paid or unpaid.

#### Invoices

By clicking the PDF icon on the right you can download a PDF invoice of your required purchase.

(just click on Financials)

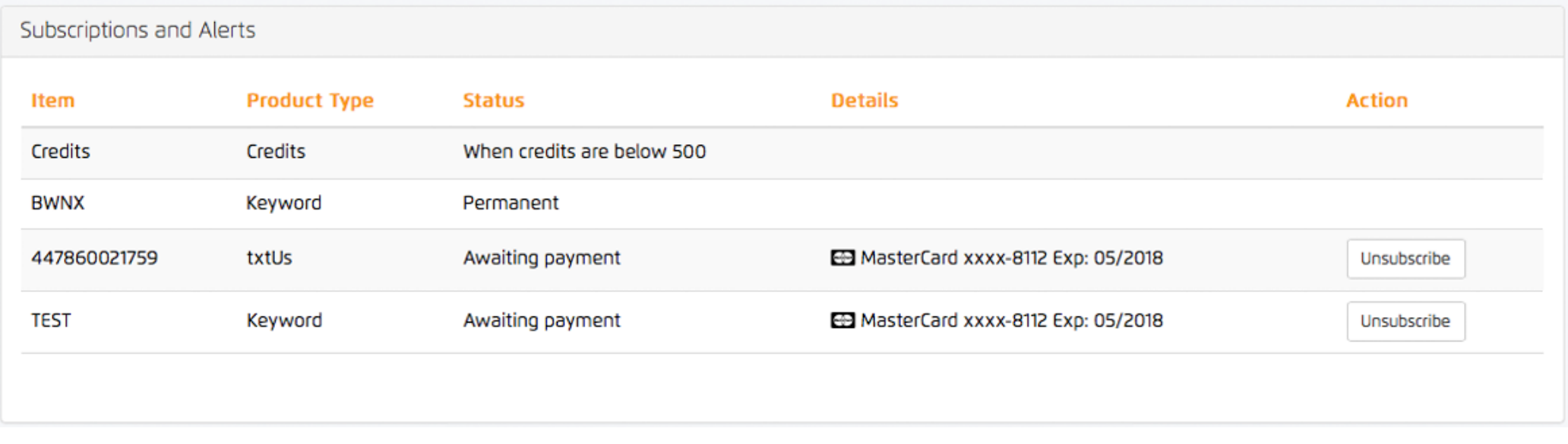

#### Configure and Unsubscribe

If you want to look at or change your details and alert setting for particular Keywords and numbers, then you can here. Also you can unsubscribe current keywords, and re-subscribe to old keywords.

In here is also your permenant unsubscribe word which you can not unsubscribe from.

(just click on Financials)

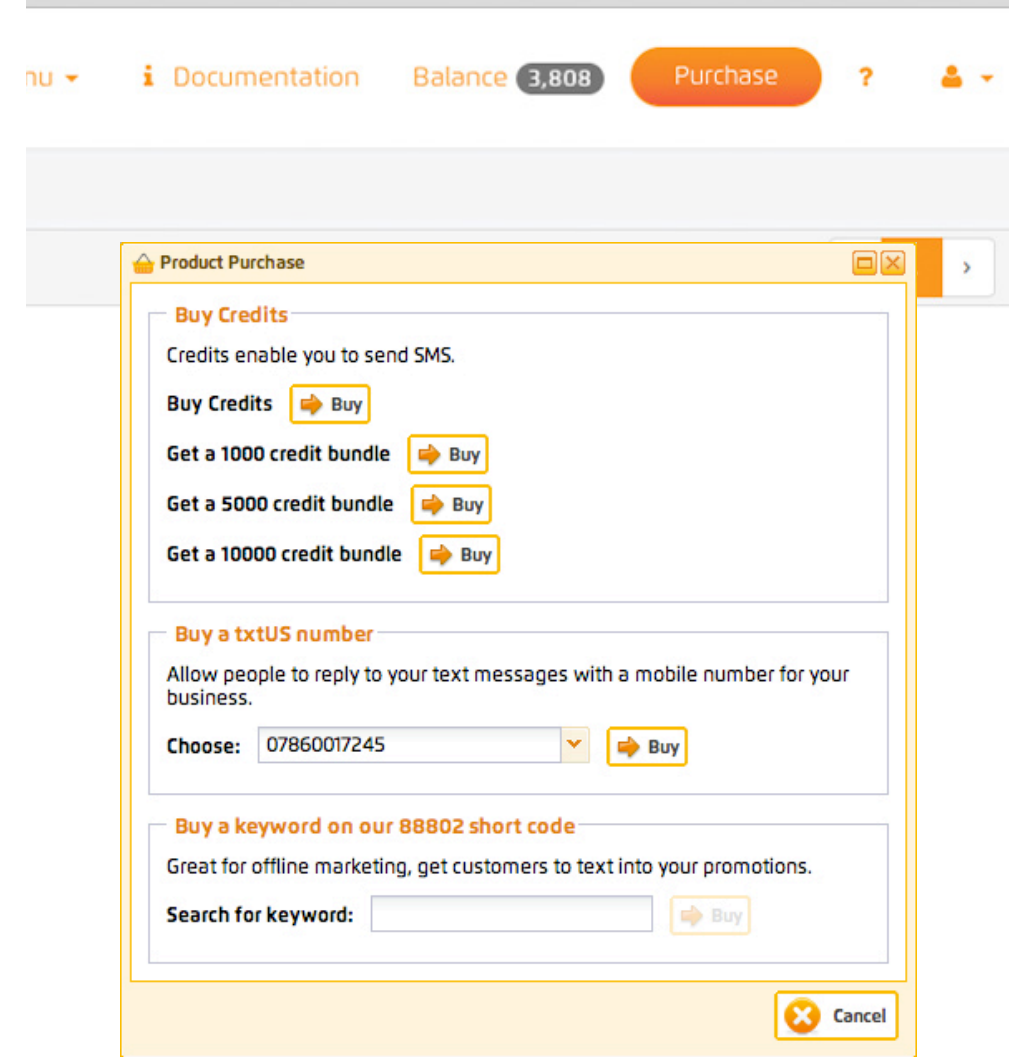

#### Purchasing

You can purchase credits, keywords and txtUs virtual mobile numbers by clicking the Purchase button top right and pay by Credit/Debit card, your PayPal account, Google Wallet or you can generate an invoice to pay by BACS.

This will bring up a little pop up window as seen on the left, which enables you to buy credits, txtUs numbers and keywords.

If you by card, credits will be added automatically as soon as your payment authorises and you will be emailed a VAT invoice on completion as well as an invoice being held in your account.

Generate an invoice to pay by BACS/CHAPS If you order is more than £10 plus VAT, you also have the option of generating a pro-forma invoice to pass to your accounts department to pay by BACS/CHAPS/ FASTPAY. Please note the credits will not be added to your account until the money has credited our account.

Note: There is also a facility to automatically generate invoices when your credits hit a certain level so you're always topped up.

### (just click on autoresponders)

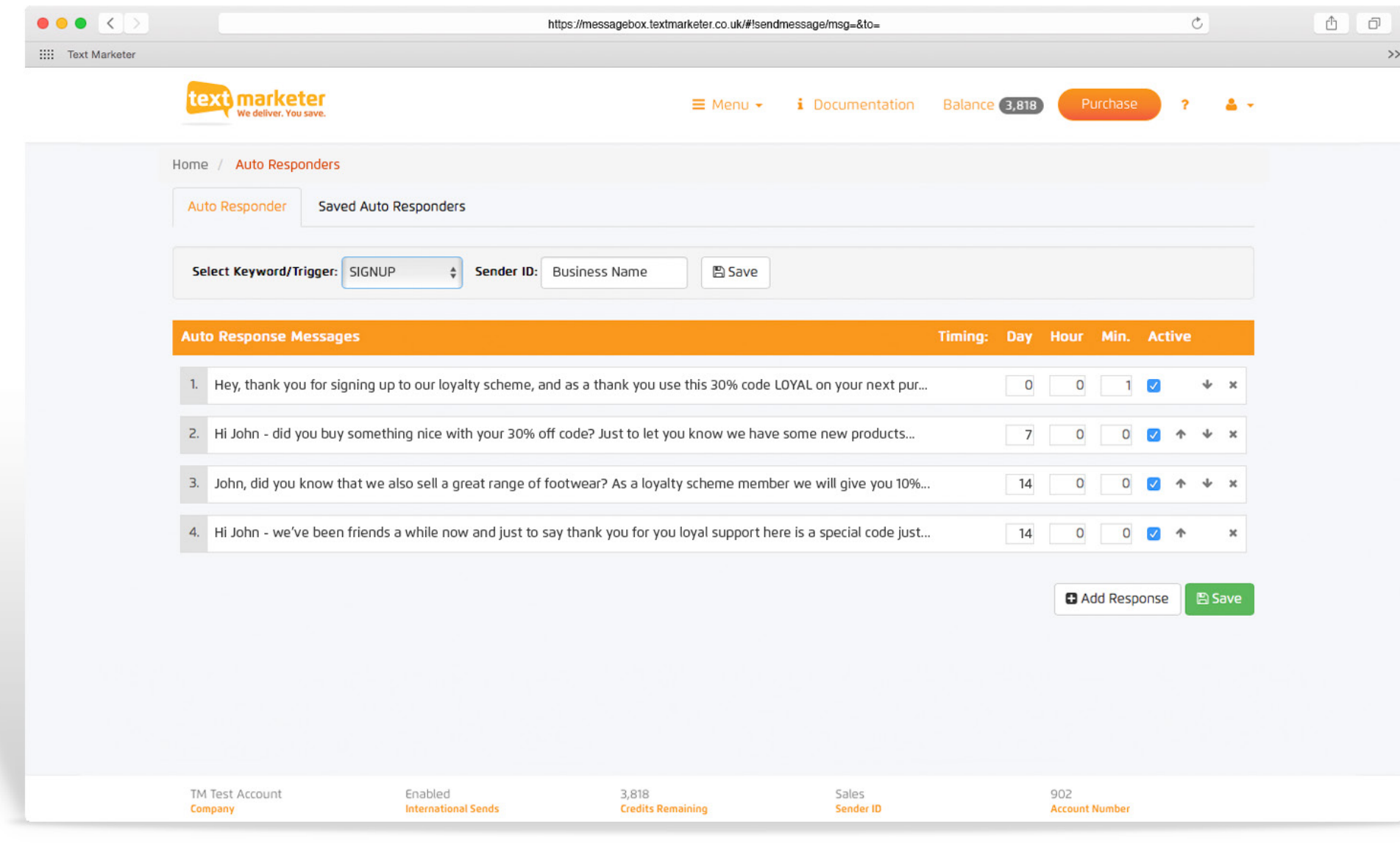

(just click on autoresponders)

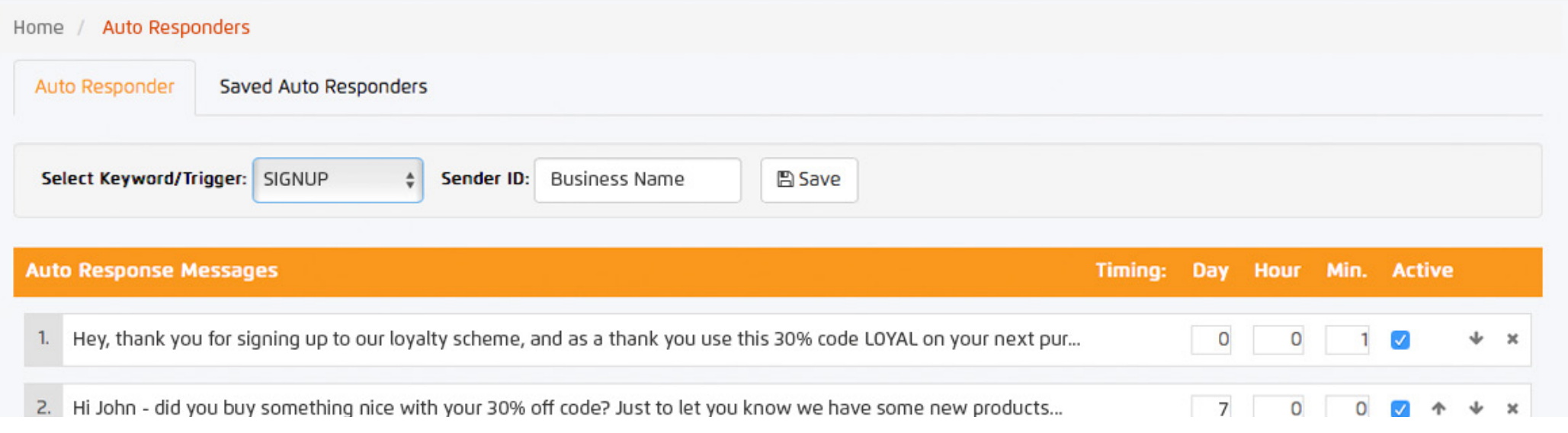

Autoresponders are great for easing your workload, write your messages and create your responses for when your customers text your keyword - once setup you don't have to lift a finger, it will all go out automatically.

First off you will have to select your keyword (or purchase one) from the dropdown. Then type in your desired sender ID in the field provided, this let's your customer know who the message is from, so we suggest your business name.

(just click on autoresponders)

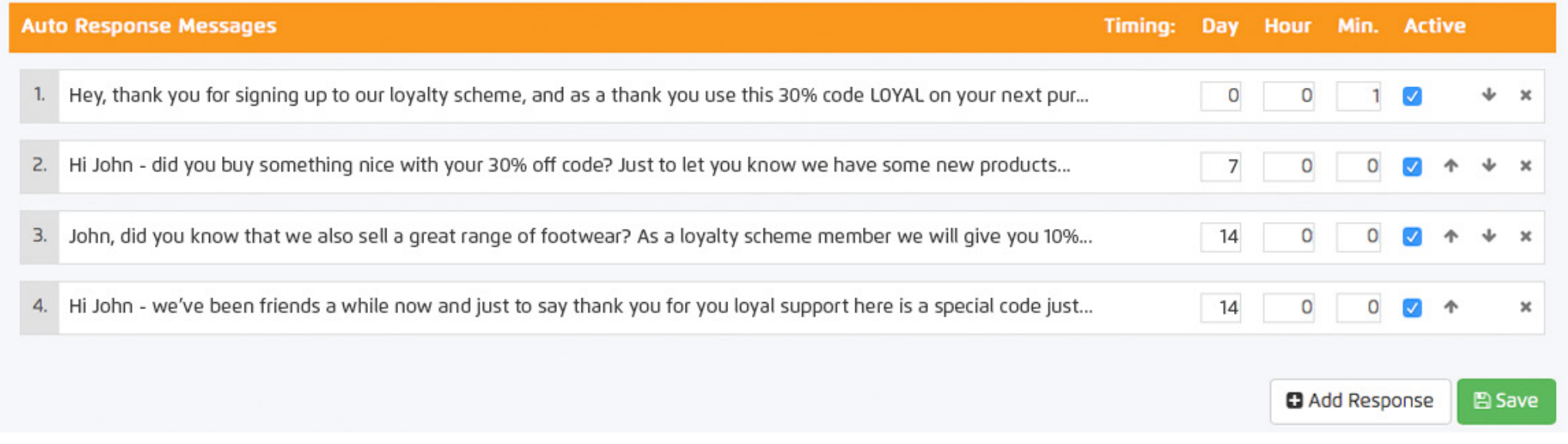

Then simply click the 'Add response' button at the bottom of the page, then your response bar will appear and you can type your response directly into the field bar provided.

You will then need to select the time after the response you want the message to be sent out. So in the example above we have the first message going out 1 minute after they text into our keyword.

Then our second message goes 7 days out after our first message... The third message goes out 14 days after our second message was sent out.

You can easily reorder your responses by using the arrows on the right of the white response bars, you can also delete and deactivate certain responses.

(just click on autoresponders)

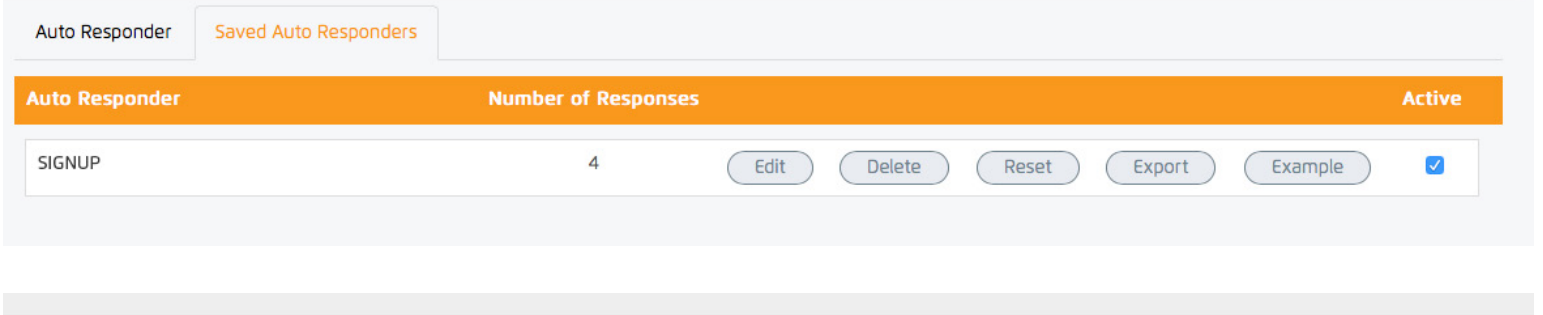

To see how auto responders work simply text SIGNUP to 88802 and you will receive the following message bellow:

By clicking the 'Saved auto responders' tab you will see all your saved autoresponders, and here you can edit, delete, reset or export.

You can also pause an autoresponder by selecting to deactivate it, then just activate when you want/need it.

You can also receive an example of the autoresponder to see how it works, simply click the example button and text in the keyword to 88802.

OK.

### Create and manage sub accounts

### (just click on Admin Functions)

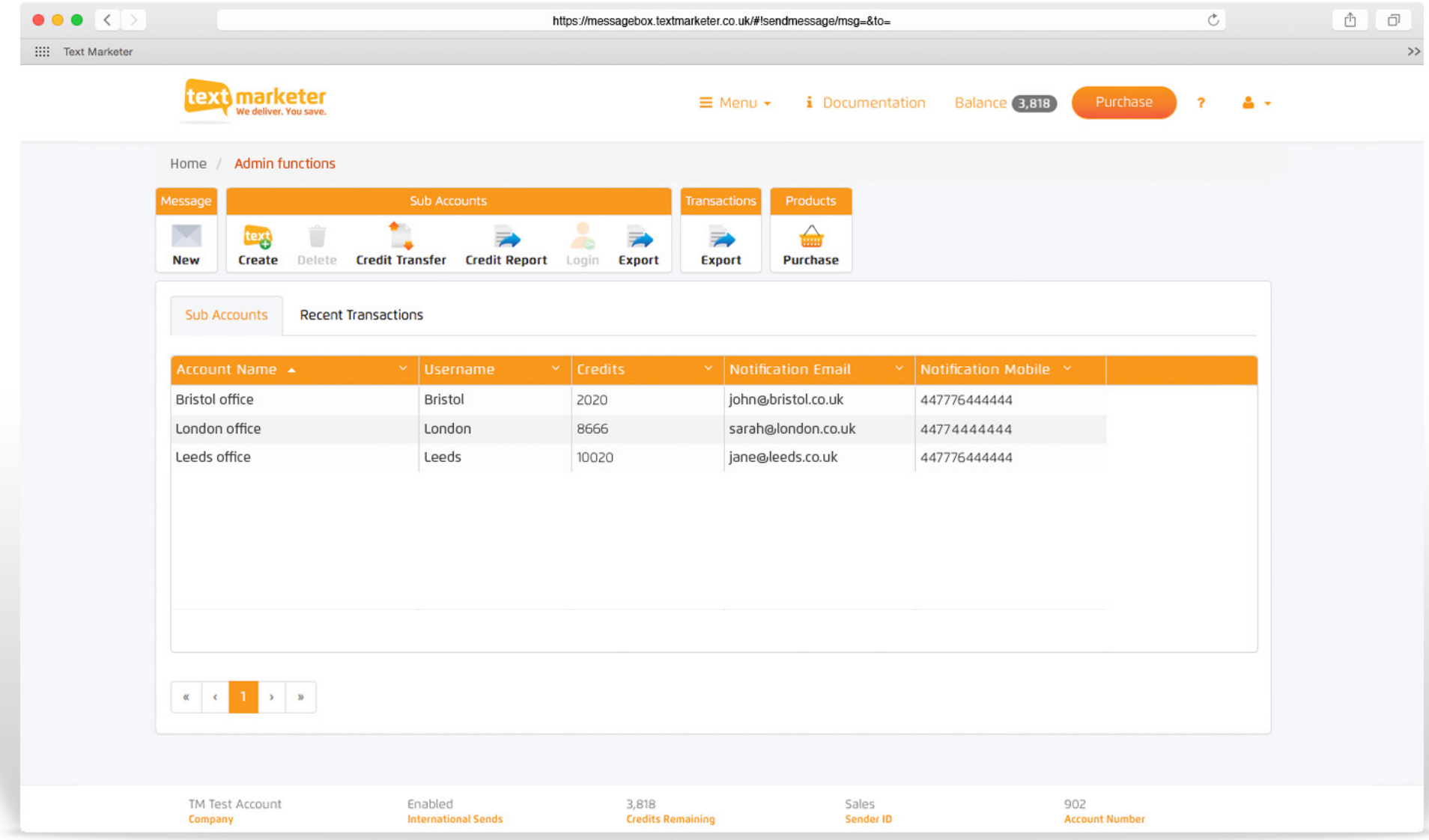

### Create and manage sub accounts

(just click on Admin Functions)

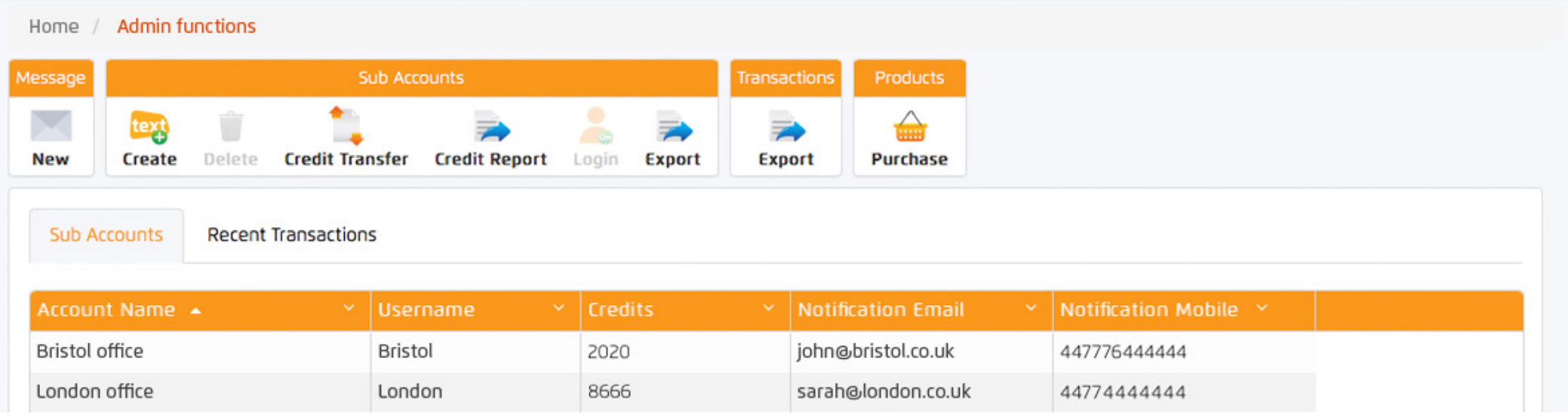

With our clever system you can create and manage sub accounts to your master account. Perfect for big retailers with different branches or shops, recruitment businesses with different agencies or marketing agencies/resellers who want to look after several accounts.

Simply click on admin functions, then click create in the toolbar at the top of the page - enter your details and hey presto you have a sub account.

### Create and manage sub accounts

(just click on Admin Functions)

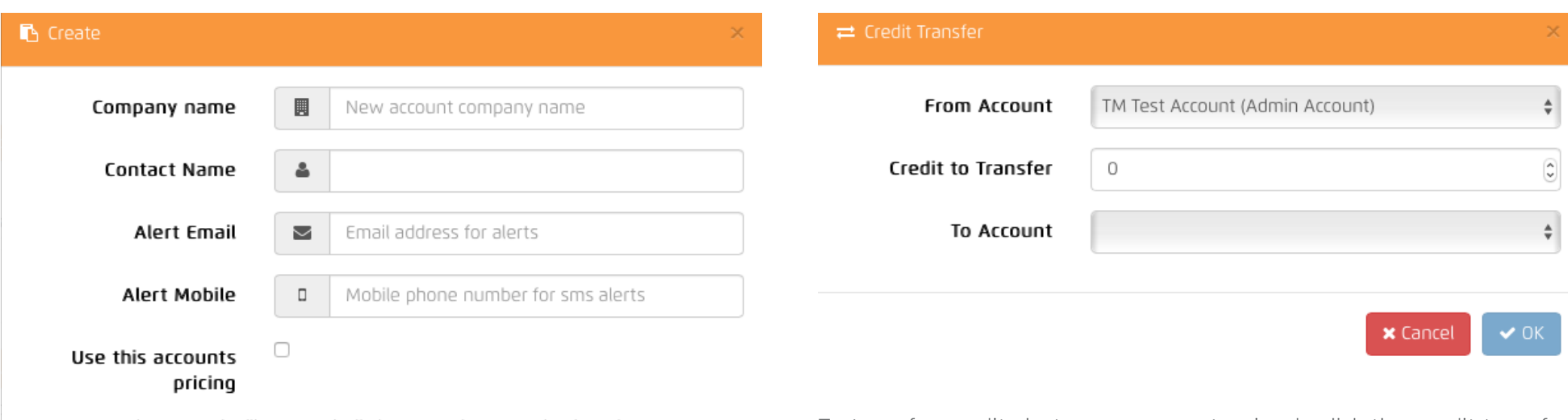

Username and password will automatically be created, you can log into the account to change them if required. ALL fields are required.

**x** Cancel

 $\checkmark$  ok

To transfer credits between accounts, simply click the credit transfer button in the top toolbar, select the desired accounts and the amount of credits you wish to transfer and press ok.

### Other advanced tools and functions on the Text Marketer system

#### Send text messages to land line numbers

Search "landline" at the site. You can also send texts to land line numbers with your system, following a couple of simple rules.

#### Cancelling a txtUs or Keyword subscribtion

Search "cancel" at the site. There are no long term contracts with txtUs or keywords. You can cancel them at any time, easily in your account. Just click on the Financials section and you will find your Keyword subscribtions at the nottom of the page.

#### Reselling Text Marketer accounts

Search "reseller" at the site. A great way to build a long term business is to resell our services. You grow your client base and received commission for the life of the account.

#### Using the SMS gateway

We have a huge range of tools available for developers to integrate both outgoing and incoming texts. We also include example code at our developers area. Click here to see our developers area.

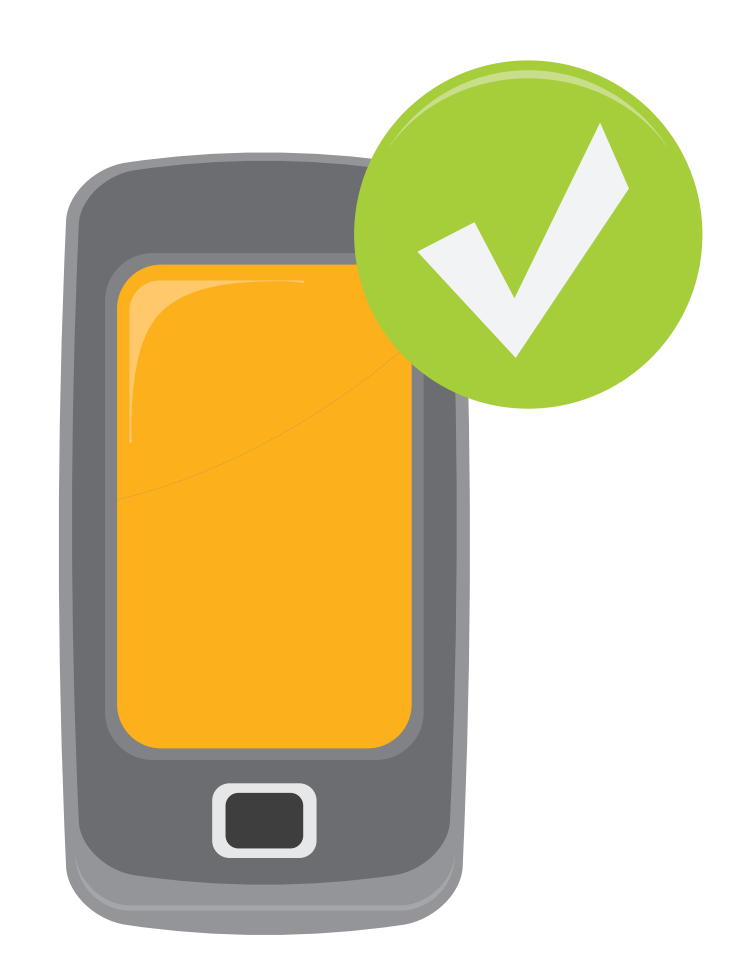